# **ET 1250 MD**

## **INSTRUCTIONS D'EMPLOI**

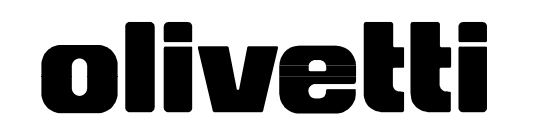

**683040E**

## **TABLE DES MATIERES**

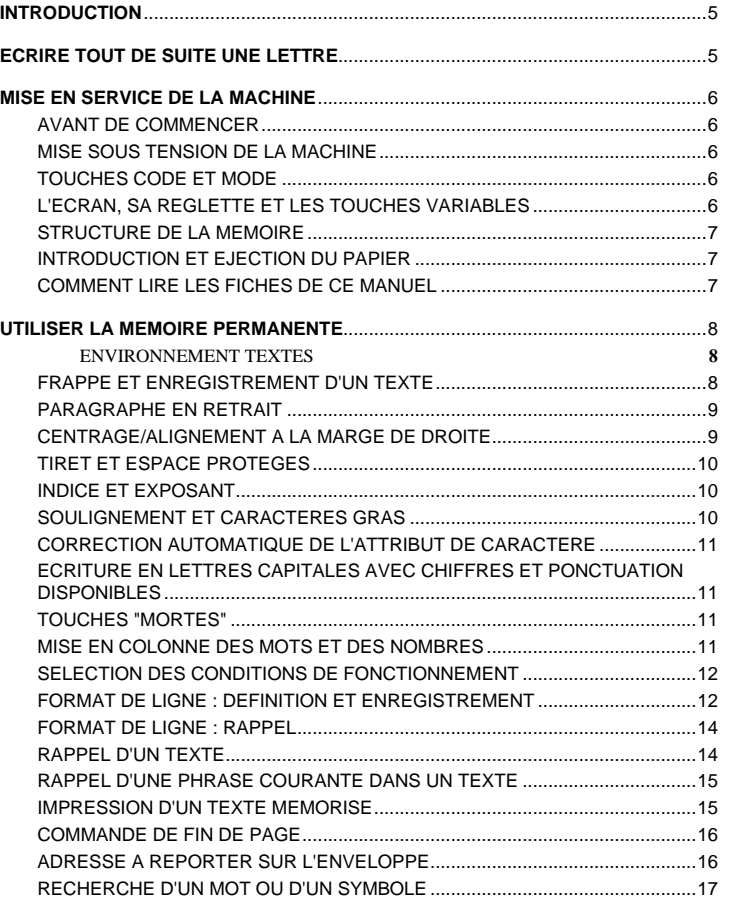

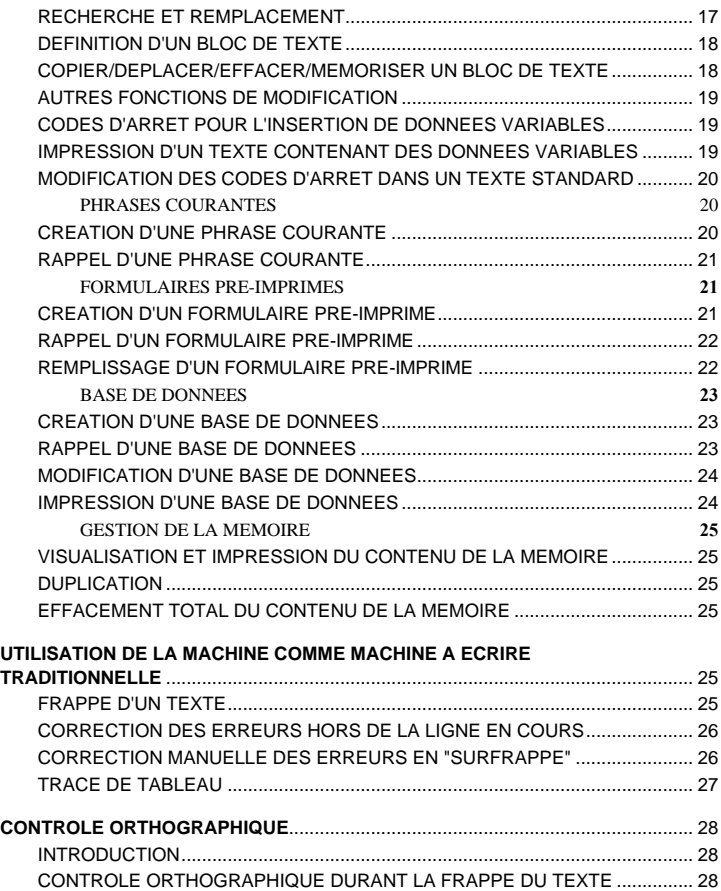

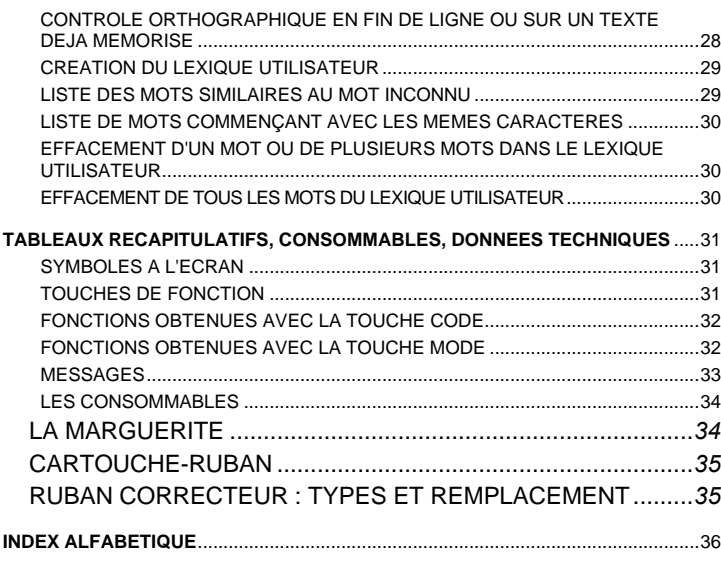

**DONNEES TECHNIQUES, NORMES ET SECURITE**

## **INTRODUCTION**

Cette nouvelle machine à écrire est dotée d'une mémoire permanente qui vous permet de créer, enregistrer, modifier et imprimer des textes. Par ailleurs, elle vous permet de gérer les formulaires, les phrases courantes et les bases de données.

Son écran permet de contrôler l'exactitude du texte avant de l'imprimer et affiche des messages qui vous guideront lors de l'exécution des procédures.

Le manuel a été divisé en plusieurs sections :

La section **ECRIRE TOUT DE SUITE UNE LETTRE** qui vous montre combien il est facile de frapper un texte. Au niveau de chaque commande figure le numéro de page de la fonction à laquelle elle se rapporte.

La section **UTILISER LA MEMOIRE PERMANENTE** qui contient les fonctions relatives à la mémoire permanente. Après avoir lu la fiche *Frappe et clôture d'un texte* vous pouvez lire les autres fiches dans l'ordre proposé ou selon vos propres besoins.

La section **UTILISATION COMME MACHINE A ECRIRE TRADITIONNELLE** qui vous enseigne à utiliser votre machine, le cas échéant, comme une simple machine à écrire traditionnelle.

La section **CONTROLE ORTHOGRAPHIQUE** qui, si votre machine est équipée de ce programme, vous apprend à déceler automatiquement les erreurs d'orthographe.

Les sections **TABLEAU RECAPITULATIFS, CONSOMMABLES ET DONNEES TECHNIQUES** et **L'INDEX ALPHABETIQUE** complètent le manuel.

**Sécurité** : Votre machine est conforme aux normes de sécurité en vigueur : elle nécessite les mêmes précautions d'emploi que vous adoptez pour tous vos petits appareils électriques. A cet égard, reportez-vous à la section *Caractéristiques techniques, normes et sécurité.*

## **ECRIRE TOUT DE SUITE UNE LETTRE**

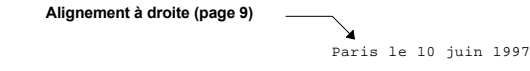

Chère madame Chouquet

Nos félicitations ! Votre nom a été sélectionné parmi tous nos abonnés pour un

> **Centrage (page 9)** GRAND TIRAGE SPECIAL

Vous avez la possibilité de gagner les **vacances de vos rêves**: un voyage fabuleux dans L'EGYPTE DES PHARAONS Il suffira pour cela, de compléter et renvoyer le coupon **(page 10)** ci-inclus, à l'adresse suivante : **Souligné Gras (page 10)**

Librairie univers 8, rue de la Courneuve PARIS **Paragraphe en retrait (page 9)**

Par ailleurs, nous vous rappelons que vous pouvez régler le montant<sup>(1)</sup> de votre nouvel abonnement, en deux fois :

Avril: 150F Juillet: 150F **Mise en colonne avec tabulation (page 11)**

Veuillez agréer nos salutations distingées.

Le Directeur

(1) Vous pouvez régler avec votre carte Visa. **Exposant (page 10)**

## **MISE EN SERVICE DE LA MACHINE**

Cette section contient les informations nécessaires à la mise en oeuvre de la machine.

#### **AVANT DE COMMENCER**

- **1.** Vérifiez que les dispositifs de blocage pour le transport de la machine aient été enlevés et le support-papier installé (suivez les instructions de déballage fournies)
- **2.** Avant de brancher la machine, assurez-vous que le voltage du secteur corresponde à celui de la machine et que la prise soit d'accès facile (voir la section *Données techniques, normes et sécurité*).
- **NOTE -** Votre machine est déjà équipée des trois consommables qui lui sont indispensables : la marguerite, la cartouche-ruban et le ruban correcteur. Consultez les fiches correspondantes plus loin dans ce manuel.

## **MISE SOUS TENSION DE LA MACHINE**

Positionnez l'interrupteur situé sur le côté droit de la machine sur **I** (fig. 1).

Le témoin des majuscules s'allume puis s'éteint et l'écran s'illumine. Le groupe d'impression se place sur la marge de gauche.

## **TOUCHES CODE ET MODE**

#### **CODE:**

Permet d'activer les fonctions indiquées sur la partie *inférieure* de la réglette placée juste au-dessus du clavier. Par exemple, pour activer le **CENTRAGE,** appuyez simultanément sur **CODE** et sur la touche se trouvant au-dessous de **CENTRAGE**. Dans le manuel, la fonction est représentée ainsi : "**CODE + CENTRAGE**".

Pour générer les symboles qui ont la même couleur que la touche **CODE** (caractères appartenant au second clavier), appuyez simultanément sur **CODE** et sur la touche portant le symbole désiré.

Certaines fonctions sont activées en appuyant simultanément sur **CODE** et sur la touche concernée. Par exemple, pour activer la fonction "surfrappe", appuyez sur  $\mathsf{CODE} + \overline{\mathbb{X} \mathbb{X} \mathbb{X}}$ 

La touche **CODE** a la même couleur que les fonctions situées sur la ligne inférieure de la réglette, sur la partie frontale des touches, et des symboles du second clavier.

#### **MODE***:*

Permet d'activer les fonctions indiquées sur la partie *supérieure* de la réglette placée juste au-dessus du clavier. Par exemple, pour activer **IMPRIMER ADRESSES,** appuyez simultanément sur **MODE** et sur la touche se trouvant sous **IMPRIMER ADRESSES.** Dans le manuel, la fonction est représentée ainsi : "**MODE** + **IMPRIMER ADRESSES**".

Les quatre *numéros* situés sur la partie supérieure de la réglette (**1 2 3 4**) correspondent aux quatre "touches variables" que vous pouvez activer en appuyant simultanément sur **MODE** et sur la touche située juste au-dessous du numéro désiré (consultez la fiche *L'écran, sa réglette et les touches visuelles*).

La touche **MODE** a la même couleur que les fonctions situées sur la ligne supérieure de la réglette.

## **L'ECRAN, SA REGLETTE ET LES TOUCHES VARIABLES**

La machine est dotée d'un écran de deux lignes qui vous permet de communiquer avec la mémoire de la machine.

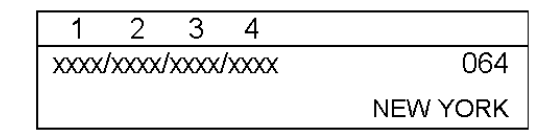

#### **La ligne supérieure présente :**

- Quatre "touches visuelles", qui changent en fonction de l'environnement de travail (par ex. Textes) et de l'opération en cours d'exécution. Pour les activer, appuyez simultanément sur MODE et sur l'un des numéros figurant sur la ligne supérieure de la réglette (**1, 2, 3, 4)**. Par exemple, pour activer la touche visuelle **TEXTES** (la première sur l'écran), appuyez simultanément sur **MODE** et sur **1** ; pour activer **FORM** (la troisième), appuyez simultanément sur **MODE** et sur **3**. Dans le manuel, la fonction est représentée ainsi : **MODE** + **1**, **MODE** + **3** et ainsi de suite.
- Des petits triangles, qui vous indiquent l'environnement ou la fonction sélectionné(e). Les triangles apparaissent au-dessous des inscriptions de la réglette ; par exemple en environnement "Textes", un triangle apparaît sous l'inscription **TEXTES** ; lorsque vous activez l'écriture en gras, un triangle apparaît sous **XXX**.
- − Un compteur de caractères, qui indique le nombre de caractères encore disponibles ; celui-ci vous sera également très utile pour calculer des positions, par exemple lorsque vous effectuerez des tracés de lignes.

#### **La ligne inférieure présente :**

- − Une zone d'introduction et de modification du texte, de 40 caractères. Ainsi, vous pourrez vérifier les caractères frappés avant de les imprimer.
- − Des messages qui vous guideront tout au long de votre travail.
- − Des symboles qui indiquent la prédisposition de certaines commandes.

#### **Luminosité de l'écran :**

Vous pouvez régler la luminosité de l'écran en appuyant sur **CODE + ECRAN**.

#### **STRUCTURE DE LA MEMOIRE**

#### **La Mémoire permanente**

Cette mémoire enregistre automatiquement les données et les tient à votre disposition pour une utilisation ultérieure. Elle dispose de quatre zones principales où sont enregistres les textes, les phrases courantes, les pré-imprimés et les bases de données (voir la section suivante). La mémoire "permanente" conserve les données même lorsque vous éteignez la machine. Sa capacité est d'environ 32 K.

#### **Mémoire de correction (tampon)**

C'est une mémoire de ligne qui permet de corriger automatiquement les erreurs qui se trouvent sur la ligne en cours.

## **INTRODUCTION ET EJECTION DU PAPIER**

L'insertion automatique du papier en facilite la mise en place et assure une marge haute constante, la première ligne d'écriture étant toujours à la même distance du bord

- **1.** Alignez éventuellement le guide-papier coulissant à la marque située sur le support-papier (fig. 2) de façon à ce qu'il corresponde au zéro de l'échelle graduée. Vous pourrez ainsi connaître la position exacte du groupe d'impression.
- **2.** Engagez la feuille de papier derrière le cylindre en positionnant le bord gauche contre le guide-papier coulissant.
- **3.** Tirez vers vous le levier de libération du papier situé sur le côté gauche de la machine au-dessus du symbole (b) (fig. 3). La réglette presse-papier se soulève et le papier est introduit automatiquement sur le cylindre.
- **4.** Reportez le levier de libération du papier vers l'arrière afin d'abaisser la réglette.
- *Message de fin de page : Si vous utilisez l'introduction automatique du papier, à l'approche de la fin de page un message vous indiquera le nombre de lignes encore disponibles. Lorsque vous atteindrez la dernière ligne l'écran affichera* **FIN DE PAGE** *(reportez-vous à la fiche "Commande de fin de page".*

*Rouleaux de la réglette presse-papier (fig. 4) Si les petits rouleaux presse-papier se trouvent hors de la feuille introduite sur le cylindre, soulevez le couvercle en plexiglas, déplacez les rouleaux et positionnez-les correctement.*

*Papier pelure : Introduisez ce type de papier avec le maximum de précautions.*

*Feuille mal alignée: (fig. 5) Si le papier est mal aligné sur le cylindre, soulevez le couvercle en plexiglas, actionnez le levier de libération du papier (à droite) dans le sens de la flèche, ajustez l'alignement puis ramenez le levier en position de repos.*

**Touches de déplacement du papier** : Appuyez sur ま ou 全 pour déplacer la feuille *d'un demi-interligne vers le haut/ bas. Appuyez sur* **CODE** *+ ou* **CODE** *+ pour exécuter des déplacements micrométriques. Si vous utilisez le bouton de réglage manuel du cylindre, celui-ci tournera librement au lieu que par fractions d'interlignes. Utilisez de préférence les touches de déplacement du papier.*

**5.** Lorsque vous aurez atteint la fin de la page, utilisez les touches de déplacement du papier pour éjecter la feuille.

## **COMMENT LIRE LES FICHES DE CE MANUEL**

Ce manuel est composé de fiches indépendantes décrivant chacune une fonction complète. Celles-ci ont été organisées selon les exigences de l'utilisateur en phase d'apprentissage mais elles peuvent être lues dans n'importe quel ordre puisqu'elles sont indépendantes.

Sous le titre de chaque fiche figure une brève description de la fonction. Quelques fois l'utilisateur sera renvoyé à d'autres fiches pour obtenir plus d'informations. Pour repérer rapidement une fiche, consultez l'index alphabétique situé à la fin du manuel.

- Au niveau de ce symbole sont indiquées les conditions préliminaires à respecter pour pouvoir réaliser la procédure (ce paragraphe ne figure pas sur toutes les fiches)
- **1.** A ce niveau vous trouverez les instructions à suivre.

Cette partie indique les opérations réalisées par la machine.

- *Cette partie en italique, indique comment éviter ou corriger une situation d'erreur ou comment abandonner une opération.*
- *Elle fournit également d'autres informations complémentaires qui ne sont pas strictement nécessaires.*
- **2.** Lorsqu'une opération présente plusieurs choix, ceux-ci sont indiqués par des tirets
	- − veuillez sélectionner la première alternative

ou bien

− veuillez sélectionner la deuxième.

## **UTILISER LA MEMOIRE PERMANENTE**

Cette section décrit comment frapper et enregistrer un texte.

## **ENVIRONNEMENT TEXTES**

#### **FRAPPE ET ENREGISTREMENT D'UN TEXTE**

A la mise en marche, la machine affiche le menu principal des touches visuelles :

#### **TEXTES / PHRASE/ FORM. / BDD**

Ce menu permet d'accéder aux divers environnements ; vous trouverez plus loin la description de chaque environnement (Phrases, Formulaires, Base de données). Le compteur de caractères est affiché dans l'angle supérieur droit de l'écran.

A la première mise sous tension, la machine propose un "format de ligne" par défaut pour que vous puissiez travailler immédiatement. Cependant vous pouvez modifier ce format de ligne selon la forme que vous désirez donner à votre texte ; consultez la fiche *Format de ligne : définition et enregistrement.* A chaque remise sous tension, la machine vous propose toujours le dernier format utilisé.

Lorsque vous mettez en marche votre machine, certaines conditions de fonctionnement sont déjà disponibles ; vous pourrez cependant les modifier en fonction du travail à exécuter (consultez la fiche *Sélection des conditions de fonctionnement)*.

Avant de commencer la frappe d'un texte vous devez lui attribuer un nom. Cette fiche vous explique comment assigner un nom au texte, le saisir et l'enregistrer. Les fiches suivantes vous enseigneront comment centrer un texte ou aligner des mots à la marge de droite, sélectionner un attribut de caractère, rappeler un texte pour le modifier etc..

La machine est allumée et l'écran affiche le menu principal. Insérez une feuille de papier sur le cylindre. Vous êtes en début de ligne ( $\Box$ ).

**3.** Appuyez sur **MODE + 1** pour activer **TEXTES** et entrer en TEXTES

Le menu suivant apparaît: **LISTE / COPIER / EFFAC. / SORTIE**

Un triangle signale que vous êtes entré en environnement Textes.

Le message **FRAPPEZ LE NOM** vous demande d'assigner un nom au texte. Le compteur vous indique le nombre de caractères disponibles (20).

**4.** Frappez le nom que vous désirez attribuer au texte.

Le nom frappé apparaît à l'écran. Le compteur de caractères décroît.

*En cas d'erreur de frappe, appuyez sur*  $\boxtimes$  *et entrez le caractère correct.* 

*Pour faire défiler le nom frappé, utilisez les touches*  $\forall$  *ou*  $\Rightarrow$ 

*Un nom de texte ne doit pas contenir d'espaces.*

- *Si vous frappez le même nom de texte en majuscule et en minuscule, vous créerez deux textes différents (par exemple LETTRE et lettre).*
- **5.** Appuyez sur  $\leftarrow$  pour confirmer le nom frappé.
- L'écran affiche : **PHRASE / ADRES. / MODIF. / FERMER**. Il s'agit du menu de "saisie" qui apparaît lorsque vous êtes en mode "Saisie". Le compteur de caractères montre le nombre de caractères disponibles pour la ligne en cours. La deuxième ligne affiche les informations suivantes :
	- − le nom du texte
	- la lettre **<T>** (qui indique que vous êtes en environnement Textes)
- le symbole de format de ligne  $\mathbb C$  entre les signes de début/fin de texte : F  $\square$ *Si vous introduisez un nom qui existe déjà, l'écran affiche un autre menu.*

*Pour sortir de l'environnement Textes et aller au menu principal enfoncez .*

- **4.** Commencez la saisie du texte.
- Les informations de la deuxième ligne disparaissent. Les caractères frappés apparaissent sur le point d'introduction et défilent sur la gauche de l'écran. Le compteur affiche le nombre de caractères disponibles sur la ligne en cours. Le texte est enregistré, ligne par ligne, dans la mémoire permanente.
- Un signal sonore retentira lorsque vous atteindrez la zone "d'ajustement", (à 8 caractères de la marge de droite). lorsque vous frappez un espace ou un tiret de césure dans la zone d'ajustement, la ligne de texte est imprimée et un retour à la ligne est exécuté automatiquement. Votre texte sera imprimé selon le type de marge sélectionné : normale (irrégulière) ou justifiée (toutes les lignes terminent contre la marge de droite). Par défaut la machine propose la marge normale.
- *Pour voir le type de marge et l'intensité de frappe sélectionné appuyez sur* <sup>[2]</sup> *Pour voir le pas et la valeur de l'interligne appuyez sur*  $\left|\frac{1}{2}x\right|$ . (les messages disparaîtront *de l'écran dès que vous appuierez sur une touches.).*

*Il est impossible d'imprimer caractère par caractère si vous utilisez la mémoire.*

*Pour imprimer la ligne de texte avant d'atteindre la zone d'ajustement, appuyez sur*  **.**

*Ecriture en lettres capitales : pour frapper une lettre majuscule, appuyez sur l'une des touches "majuscules" (les deux touches ne portant aucune inscription). Pour continuer la frappe en majuscule, appuyez sur la touche fixe majuscules (située au-dessus de la touche majuscules de gauche) : le voyant situé à côté de la touche s'allume ; pour retourner en écriture minuscule, appuyez sur l'une des touches majuscules.*

*Effacement à l'écran des erreurs situées sur la ligne en cours: Pour effacer un caractère avant que la phrase ne soit imprimée, portez le caractère erroné (si nécessaire) sur le point d'introduction à l'aide de la touche*  $H$  *ou*  $\Rightarrow$  *(Pour aller directement en début de ligne appuyez sur* **CODE** *+* **DEBUT LIGNE***) puis appuyez sur pour l'effacer. Si vous voulez effacer plusieurs caractères consécutifs à la gauche du point d'introduction, maintenez enfoncée la touche . Pour retourner sur le point d'écriture abandonné, appuyez sur* **CODE** *+* **RETOUR P. ECRIT***.*

*Effacement d'un mot entier : Pour effacer un mot en une seule opération, placez le dernier caractère du mot sur le point d'introduction et appuyez sur .*

*Effacement d'une ligne entière : Pour effacer une ligne appuyez sur*  $\overline{\text{XXX}}$ *. Tous les caractères se trouvant à gauche du point d'introduction sont effacés.*

- *Correction des caractères déjà imprimés : Pour corriger des caractères déjà imprimés, sortez de la mémoire permanente et entrez en mode Machine à écrire (consultez Utilisation de la machine comme machine à écrire traditionnelle).*
- **5.** Continuez la frappe du texte. Appuyez sur uniquement à la fin d'un paragraphe. Lorsque vous aurez terminé, appuyé sur **MODE** + **4.**
- Le texte est clôturé et est enregistré dans la mémoire. Le menu **LISTE / COPIER / EFFAC. / SORTIE** et le message **FRAPPEZ LE NOM** apparaissent de nouveau à l'écran. appuyez sur **MODE** + **4** pour retourner au menu principal, ou entrez un nouveau nom de texte.

*Pour sortir de l'environnement Textes et retourner directement au menu principal, appuyez sur .*

## **PARAGRAPHE EN RETRAIT**

Il est possible de mettre temporairement en retrait la marge de gauche pour mettre en valeur par exemple les paragraphes importants, les citations etc...

Vous êtes en train d'élaborer un texte et vous êtes en début de ligne ( $\leftarrow$ )

- **1.** A l'aide de la barre d'espacement, positionnez-vous à l'endroit où vous désirez fixer le retrait (à l'intérieur des marges et pas à moins de 2,54 cm de la marge de droite) et appuyez sur  $\vert$
- Un triangle apparaît sous le symbole  $\leq$  de la réglette. Le groupe d'impression se porte au niveau du retrait fixé (le compteur de caractères en affiche la position).

*Si vous appuyez sur*  $\leftarrow$  *au niveau d'une marge, un signal sonore retentira.* 

- **2.** Frappez le paragraphe à mettre en retrait. A la fin de chaque ligne, le groupe d'impression retourne automatiquement sur la marge temporaire.
- **3.** Appuyez sur  $\overline{\rightarrow}$  à la fin du paragraphe à mettre en retrait.
- Dès que vous appuierez sur  $\leftarrow$ , le groupe d'impression reviendra sur la marge de gauche originale.
- *Si vous rappelez un texte mémorisé qui contient des paragraphes en retrait, le symbole*  **i**ndiquera le début du retrait et le symbole  $\vert$  en *indiquera la fin.*

#### **CENTRAGE/ALIGNEMENT A LA MARGE DE DROITE**

Il est possible de centrer automatiquement un ou plusieurs mots sur la ligne ou de les aligner contre la marge de droite.

Vous êtes en train d'élaborer un texte et vous êtes en début de ligne ( $\leftarrow$ )

**1.** Appuyez sur

- ou :
	- − **CODE + ALIGN A DROITE** pour aligner le(s) mot(s) à la marge de droite. Le symbole  $\blacktriangleright$  apparaît.
- *Si vous désirez effacer une commande, portez le symbole correspondant sur le point d'introduction et appuyez sur .*
- **2.** Frappez le(s) mot(s) à centrer ou à aligner à la marge de droite.
- *Si vous dépassez la capacité de la ligne, un signal acoustique retentira. Appuyez sur et corrigez l'erreur.*
- **3.** Appuyez sur  $\leftarrow$  . Les mots sont imprimés centrés ou alignés à droite ; le groupe d'impression va au début de la ligne suivante. Les symboles  $\downarrow$  /  $\blacktriangleright$  disparaissent.

**CODE + CENTRAGE** pour centrer le(s) mot(s). Le symbole ↓ apparaît.

## **TIRET ET ESPACE PROTEGES**

Lors de la frappe du texte, il peut s'avérer nécessaire de frapper un tiret ou un espace dans la zone d'ajustement sans provoquer un retour à la ligne. Vous évitez ainsi de séparer sur deux lignes des mots ou caractères qui doivent être imprimés sur la même ligne. En outre, l'espace protégé permet de maintenir un espace constant entre les mots (par ex. pour écrire des formules arithmétiques ou chimique) lorsque vous imprimez avec justification du texte.

**1.** Appuyez sur :

**CODE + -** (tiret sur la face frontale de la touche) pour frapper un tiret protégé dans la zone d'ajustement. Le tiret protégé est identifié par le symbole  $\pm$ .

ou

− **CODE + Barre d'espacement** pour frapper un espace protégé dans la zone d'ajustement.

L'espace protégé est identifié par le symbole  $\quad$ .

*En mode saisie, un tiret normal, hors de la zone d'ajustement est représenté lui aussi par le symbole .*

*Tiret prédisposé: si vous frappez un tiret en phase de modification, celui-ci ne sera imprimé que lorsqu'il se trouvera dans la zone d'ajustement (fin de ligne).* 

#### **INDICE ET EXPOSANT**

Cette fonction permet d'obtenir, en phase d'impression, la rotation du cylindre d'un demi-interligne vers le bas ou vers le haut.

Par exemple :

- xxxx xxxx xxxx  $x \times x \times E MC^2$  xxxx xxxx xxxx xxx  $H_2O$  xxxx **1.** Appuyez sur :
	- − **CODE** + **INDICE** pour saisir un caractère sous forme d'indice.

Le message **IND** apparaîtra à l'écran.

ou

- − **CODE + EXPOSANT** pour saisir un caractère sous forme d'exposant. Le message **EXP** apparaîtra à l'écran.
- **2.** Frappez le caractère qui constitue l'indice ou l'exposant.

L'indice et l'exposant sont identifiés respectivement par les symboles  $\Box$  et  $\overline{\uparrow}$ . Les messages **IND** / **EXP** disparaissent de l'écran.

*Pour annuler la commande, effacer l'indice ou l'exposant à l'aide de la touche* .

## **SOULIGNEMENT ET CARACTERES GRAS**

Vous pouvez mettre en valeur des mots ou des passages de votre texte en les soulignant ou les frappant en gras. Le soulignement peut être mot par mot ou continu.

- **1.** Appuyez sur :
	- − **CODE** + **XXX** si vous voulez frapper des caractères gras. Le triangle apparaîtra à l'écran, sous l'inscription **XXX** de la réglette.
	- − **CODE** + XXX si vous voulez obtenir le soulignement continu du texte. Le triangle apparaîtra à l'écran sous l'inscription XXX.
	- − **CODE +** X X X si vous voulez souligner votre texte mot par mot. Le triangle apparaîtra à l'écran sous l'inscription X X X .
	- − **CODE** + **XXX** e XXX si vous voulez frapper des caractères gras soulignés en continu. Les triangles apparaîtront sous les inscriptions correspondantes.
	- − **CODE + XXX** e X X X Si vous voulez frapper des caractères gras soulignés mot par mot. Les triangles apparaîtront sous les inscriptions correspondantes
	- **NOTE -** *Avec le "gras" sélectionné : si vous êtes en environnement Machine à écrire traditionnelle, et que vous travaillez en mode caractère par caractère, vous pouvez passer de l'impact double à l'impact triple et vice versa, en fonction du nombre de copies à imprimer et du papier utilisé. Pour cela, positionnez tout d'abord le groupe d'impression en début de ligne et appuyez sur*  $\sqrt{X}$  *puis sur* **MODE** +  $\sqrt{X}$
- **2.** Frappez les caractères voulus.
- Les caractères soulignés apparaissent à l'écran déjà soulignés ; les caractères en "gras" sont identifiés par un point qui apparaît sous chaque caractères ; les caractères en "gras soulignés" sont identifiés par le symbole ...

*Les caractères soulignés et/ou en gras peuvent être effacés normalement.*

**3.** Pour retourner à l'écriture normale, appuyez de nouveau sur les mêmes touches.

## **CORRECTION AUTOMATIQUE DE L'ATTRIBUT DE CARACTERE**

Vous pouvez modifier à l'écran l'attribut de caractère d'un texte déjà frappé.

#### ■ Les caractères concernés sont affichés à l'écran.

1. Appuyez sur  $H$  pour placer les caractères dont vous désirez modifier l'attribut à droite du point d'introduction.

Les caractères disparaissent momentanément de l'écran.

**2.** Appuyez sur **CODE + XXX** et/ou **CODE** + XXX ou bien **CODE** + X X X pour activer ou désactiver l'attribut de caractère désiré.

*Pour créer un indice ou un exposant, appuyez sur* **CODE** *+* **INDICE** *ou* **CODE** *+* **EXPOSANT***.*

**3.** Appuyez sur **CODE** + **MODIF. ATTRIBUT**.

Les caractères dotés du nouvel attribut réapparaissent et défilent à gauche du point d'introduction (les caractères en "gras" sont identifiés par un point).

*Vous ne pouvez créer qu'un indice ou un exposant à la fois. Si vous désirez annuler un attribut de caractère, assurez-vous qu'il ne soit pas sélectionné et suivez la procédure décrite au point 1 et 3.*

## **ECRITURE EN LETTRES CAPITALES AVEC CHIFFRES ET PONCTUATION DISPONIBLES**

Cette fonction permet d'écrire en majuscule tout en disposant de la ponctuation et des chiffres (indépendamment de leur position sur la touche).

**1.** Appuyez sur **MODE + FIXE MAJUSCULE** pour activer la fonction.

Le témoin lumineux correspondant clignote.

**2.** Frappez votre texte en majuscule, y compris la ponctuation et les éventuels chiffres.

*Si vous appuyez sur les touches majuscules alors que la fonction est active, vous obtiendrez la fonction inverse : par exemple, en frappant une touche avec un chiffre, vous générerez l'autre signe présent sur la touche ou bien au lieu d'écrire en majuscule vous obtiendrez des caractères minuscules.*

**3.** Appuyez sur **MODE** + **FIXE MAJUSCULE** pour mettre fin à la fonction. Le témoin lumineux arrête de clignoter.

#### **TOUCHES "MORTES"**

Certains signes doivent être imprimés avec le caractère auquel ils se réfèrent (par exemple les accents). Leur frappe ne fera donc pas avancer le groupe d'impression

**1.** Frappez d'abord l'accent puis le caractère auquel il se réfère.

### **MISE EN COLONNE DES MOTS ET DES NOMBRES**

Vous pouvez utiliser les taquets de tabulation pour effectuer des mises en colonnes alphanumériques et décimales. Les données alphanumériques sont alignées sous le premier caractère frappé ; les nombres entiers sous la virgule (les nombres entiers entre parenthèses sont alignés sous la parenthèse fermée).Lorsque vous allumez votre machine elle vous propose des taquets de tabulation que vous pouvez modifier à votre gré (consultez la fiche *Format de ligne : définition et enregistrement.*

Ci-dessous un exemple de mise en colonne de mots et de nombres :

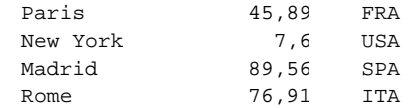

■ Le format de ligne contient déjà des taquets de tabulation.

- **1.** Pour atteindre un taquet de tabulation, appuyez sur :
	- → pour aligner des données alphanumériques
	- Le groupe d'impression se positionne sur le premier taquet de tabulation. Les caractères éventuellement affichés à l'écran sont imprimés et le compteur indique le nombre de caractères pouvant encore être frappés.

*S'il s'agit d'un taquet avec trait vertical, le trait sera imprimé.*

- ou
- CODE + → **Dour aligner des nombres entiers ou décimaux.**
- Le groupe d'impression se positionne sur le premier taquet de tabulation. Les

caractères éventuellement affichés à l'écran sont imprimés. Le symbole affiché à l'écran indique qu'il s'agit d'une mise en colonne décimale ; le compteur indique le nombre maximal de caractères que vous pouvez frapper pour la partie entière du nombre. S'il s'agit d'un taquet avec trait vertical, celuici ne sera pas imprimé.

**2.** Frappez :

- − les données alphanumériques que vous voulez aligner au niveau du taquet. Les caractères apparaissent à l'écran.
- ou
- − Le nombre entier ou décimal que vous voulez mettre en colonne. Les chiffres apparaissent à l'écran. S'il s'agit d'un nombre décimal, dès que vous frapperez la virgule, le compteur indiquera le nombre maximal de décimales pouvant être saisies.

*Pour effacer la commande d'alignement décimal, placez le symbole correspondant sur le point d'introduction et appuyez sur .*

- **3.** Appuyez sur :
	- − → pour imprimer la donnée alphanumérique et atteindre le taquet suivant.
	- − **CODE** + pour imprimer la donnée et atteindre le taquet de tabulation suivant pour y aligner un autre nombre.
	- − pour imprimer la donnée et aller à la ligne.

## **SELECTION DES CONDITIONS DE FONCTIONNEMENT**

Avant de commencer la frappe d'un texte, vous pouvez modifier les conditions de fonctionnement de la machine. Les nouvelles valeurs entrées resteront valables jusqu'à la mise hors tension de la machine (sauf l'impact qui restera sélectionné jusqu'à ce que vous le modifiez)

- La machine est allumée et vous êtes en début de ligne. Le menu principal est à l'écran (ou vous êtes en environnement Textes, Phrases ou Base de données).
- **4.** Appuyez sur  $\left[\frac{7}{2}\right]$

L'écran affiche : **LG-LG / JUST. / AUTO / IMPACT.**

La ligne inférieure affiche : **MODE=CR-CR AUTO=NON IMPACT=numéro**

Votre machine est réglée pour le mode d'écriture caractère par caractère, avec marge normale, retour à la ligne manuel et impact de **1** à **4**.

**NOTE** *- En environnement textes, phrases courantes et base de données, la machine passe automatiquement en mode ligne par ligne avec retour à la ligne automatique. Vous ne pourrez donc pas imprimer caractère par caractère et effectuer un retour à la ligne manuel. Si vous appuyez sur le menu suivant apparaîtra :*

**JUST / / / IMPACT**

*et la ligne inférieure affichera :*

**MODE = LG-LG AUTO = OUI IMPACT = numéro***.*

**2.** Pour modifier les valeurs, appuyez sur :

- − **MODE + 1** pour passer en mode ligne par ligne.
- − **MODE + 2** pour passer en mode ligne par ligne avec marge justifiée et retour à la ligne automatique.
- − **MODE + 3** pour sélectionner le retour à la ligne automatique que vous soyez en mode ligne par ligne ou caractère par caractère.
- − **MODE + 4** pour modifier l'impact en fonction du nombre de copies à imprimer ou du type de papier utilisé (4 niveaux sont disponibles).

*Si vous êtes en environnement Textes, Phrases courantes ou Base de données, vous pouvez sélectionner la justification en appuyant sur* **MODE** *+* **1**, ou modifier l'impact en appuyant sur **MODE** *+* **4***.*

**3.** Appuyez à nouveau sur  $\left[\frac{1}{2}\right]$  pour sortir de la procédure et retourner à la situation précédente.

## **FORMAT DE LIGNE : DEFINITION ET ENREGISTREMENT**

La marge de gauche et de droite ainsi que les éventuels taquets de tabulation constituent le format de ligne. Le pas d'écriture et l'interligne sont aussi considérés comme paramètres du format de ligne. Dès la première mise en marche, la machine propose un format de ligne standard que vous pouvez modifier (sans toutefois perdre le format standard). Ensuite, c'est le dernier format de ligne défini qui sera disponible à chaque mise en marche. Vous pouvez mémoriser deux formats de ligne (marges et taquets de tabulation), sous X et Y, que vous pourrez rappeler à tout moment. Si nécessaire, vous pouvez toujours rappeler le format de ligne standard. Il est possible de rappeler plusieurs formats de ligne dans un même texte.

Vous êtes en début de ligne ( $\leftarrow$ ).

**1.** Appuyez sur  $\left|\frac{1}{2}\right|$  pour activer la procédure.

Le menu suivant apparaît : **PAS/ INTERL/ TAB¦/ FL.STD.**

La ligne inférieure affiche : **PAS = 12** et **INTERLIGNE = 1.**

**2.** Suivez les indications qui suivent pour modifier les paramètres : *Si vous désirez rappeler le format de ligne standard, appuyez sur* **MODE** *+* **4***.*

**PAS** (nombre de caractères par pouce : fig. 16)

- a. Appuyez sur **MODE + 1** jusqu'à ce que la valeur désirée s'affiche(**10**, **12, 15**).
- *Le pas d'écriture sélectionné doit correspondre à celui de la marguerite utilisée (consultez la section "Les consommables").*

**INTERLIGNE** (espacement entre les lignes. fig. 16)

a. Appuyez sur **MODE + 2** jusqu'à ce que la valeur désirée s'affiche(**1**, **1 1/2**, **2**).

#### **MARGE DE GAUCHE**

a. - Pour déplacer la marge de gauche vers la droite, appuyez sur la **Barre d'espacement** jusqu'à ce que vous atteigniez l'endroit désirée.

ou

- pour déplacer la marge de gauche existante vers la gauche, placez le groupe d'impression sur la marge et appuyez sur  $\left\langle \parallel \right\rangle$  pour la outrepasser puis sur  $H$  pour atteindre la position désirée (le symbole

-- indiquera que vous avez outrepassé la marge de gauche).

Le groupe d'impression se place sur la nouvelle marge.

b. Appuyez sur  $\mathsf{F}\leftarrow\mathsf{pour\,}$  fixer la nouvelle marge de gauche.

La nouvelle marge est fixée et remplace la précédente.

*Tout taquet de tabulation se trouvant hors de la nouvelle marge de gauche est annulé*

#### **MARGE DE DROITE**

- a. Pour déplacer la marge de droite, appuyez sur la barre d'espacement (ou sur  $\left|\leftarrow\right|$ ) jusqu'à ce que vous atteigniez la position désirée.
- *Pour déplacer la marge de droite existante vers la droite, placez le groupe d'impression sur la marge et appuyez sur*  $\frac{1}{\sqrt{1}}$  pour la outrepasser puis sur la

*barre d'espacement pour atteindre la position désirée. Le symbole indiquera que vous avez outrepassé la marge de droite.*

- b. Appuyez sur **CODE +**  $\vdash$  pour fixer la nouvelle marge de droite.
- La nouvelle marge est fixée et remplace la précédente. Le signal sonore est placé automatiquement à 8 caractères de la nouvelle marge de droite.

*La zone d'ajustement est toujours de 8 caractères.*

*Tout taquet de tabulation se trouvant hors de la nouvelle marge sera annulé.*

*La marge de droite ne peut pas être fixée à moins de 2,54 cm de la marge de gauche ; si vous essayez de le faire, un signal acoustique d'erreur retentira.*

#### **TAQUETS DE TABULATION**

- a. Utilisez la barre d'espacement ou la touche  $H$  pour vous positionner à l'endroit où vous voulez fixer un taquet servant pour l'alignement des données alphanumériques ou décimales ou un taquet avec trait vertical.
- b. Appuyez sur :
	- → pour fixer un taquet de tabulation. Le symbole > identifie la position du taquet.

ou

**MODE + 3** pour fixer un taquet avec trait vertical. Le symbole  $\frac{1}{2}$  identifie la position du taquet avec trait vertical.

*Vous ne pouvez pas fixer plus de 10 taquets de tabulation. Vous ne pouvez pas fixer de taquets de tabulation en environnement Base de données.*

*Si vous essayez de fixer un taquet de tabulation sur la marge ou dans les marges, un signal sonore vous avertira.*

*Annulation d'un taquet : Placez-vous sur le taquet à éliminer et appuyez sur* →1− .

**3.** Si vous désirez mémoriser le nouveau format de ligne, appuyez sur **CODE + X** ou **CODE + Y** (dans le cas contraire passez directement au point 5).

Le menu suivant apparaît : **RAPPEL / MEMOR. / / SORTIE**

*Vous ne pouvez pas mémoriser de format de ligne en environnement Base de données ou Phrases courantes.*

**4.** Appuyez sur **MODE + 2** pour mémoriser le format de ligne.

Le nouveau format de ligne est mémorisé sous X ou Y. Le menu du format de ligne réapparaît à l'écran.

*Le nouveau format de ligne remplacera tout format déjà mémorisé sous X ou Y.*

#### **5.** Appuyez sur  $\left| \cdot \leftarrow \right>$

Les messages disparaissent de l'écran ; vous sortez de l'environnement format de ligne et vous retournez à la situation précédente.

*Pour rappeler le format de ligne standard, entrez en environnement format de ligne puis appuyez sur* **MODE** *+* **4***.*

*Pour annuler les marges et les taquets de tabulation en une seule opération, placez le groupe d'impression sur la marge de gauche et appuyez sur* **CODE** *+ . Le groupe d'impression se positionne sur l'extrême gauche du cylindre et la longueur de la ligne d'écriture correspondra à la longueur du cylindre. Si le groupe d'impression n'est pas sur la marge de gauche, seuls les taquets de tabulation seront annulés.*

*Si vous avez utilisé plusieurs formats de ligne dans un même texte, le symbole*  apparaîtra au niveau de chaque changement.

*Pour rappeler le format standard appuyez sur* **MODE** *+* **4***.*

## **FORMAT DE LIGNE : RAPPEL**

Vous pouvez rappeler dans le texte en cours de frappe ou de modification, un format de ligne mémorisé précédemment (X, Y) ; celui-ci remplacera le format en cours.

Vous avez mémorisé un format de ligne et vous êtes en début de ligne ( $\leftarrow$ ).

**1.** Appuyez sur  $\left| \cdot \leftarrow \right>$ 

Le menu du format de ligne apparaît.

- **2.** Appuyez sur **CODE + X** ou **CODE + Y** pour rappeler le format de ligne désiré. Le menu suivant apparaît **RAPPEL / MEMOR. / / SORTIE**
- **3.** Appuyez sur **MODE + 1** pour rappeler le format de ligne.

Le format de ligne rappelé remplacera le format de ligne en cours d'utilisation.

*Il est impossible de rappeler un format de ligne en environnement Base de données ou phrases courantes.*

*Pour sortir de la procédure appuyez sur* **MODE** *+* **4**. *Si vous n'avez pas mémorisé un format de ligne, le format standard sera rappelé.*

Appuyez sur  $\left|\leftarrow\right\rangle$  pour retourner à la situation précédente.

#### **RAPPEL D'UN TEXTE**

Vous pouvez rappeler un texte pour le continuer, le modifier, l'imprimer ou l'effacer.

Vous avez mémorisé un texte. Le menu principal est à l'écran.

**1.** Appuyez sur **MODE + 1**. L'écran affiche le menu suivant :

#### **LISTE / COPIER / EFFAC. / SORTIE**

et le message **FRAPPEZ LE NOM :**

**2.** Frappez le nom du texte à rappeler et appuyez sur  $\leftarrow$ . L'écran affiche le nom du texte,  $\langle T \rangle$ , le symbole de début de texte  $\mathbb F$ , le symbole du format de ligne  $\mathbb T$ , les premiers caractères du texte (et les symboles des commandes) et le menu : **CONT. / MODIF. / EFFAC. / SORTIE**

*Si vous frappez un nom inexistant, la machine le considère un nouveau texte (consultez la fiche "Frappe et enregistrement d'un texte"). Si le texte rappelé n'est pas celui désiré, appuyez sur* **MODE** *+* **4** *et répétez la procédure.*

- **3.** Maintenant vous pouvez appuyer sur :
	- − **MODE** + **1** pour continuer votre texte en mode Saisie. Les derniers caractères du texte apparaissent (ils disparaîtront dès que vous appuierez sur une touche) et le menu suivant est affiché :

**PHRASE/ ADRES. / MODIF. / FERMER** .

Appuyez éventuellement sur **MODE + 1** pour rappeler une phrase courante (consultez *Rappel d'une phrase courante dans un texte*); **MODE + 2** pour définir une partie de texte en tant qu'adresse (consultez *Adresse à reporter sur l'enveloppe)* **MODE + 3** pour passer en mode Modification (voir ci-après).

ou

− **MODE + 2** pour entrer en "modification". Vous pourrez effectuer toutes les opérations disponibles en mode Saisie ainsi que les opérations relatives au blocs de texte et à la recherche. Les premiers caractères du texte rappelé disparaissent. Vous êtes en début de texte et le menu suivant est affiché :

**BLOC / RECH. / DIVERS / FERMER.**

- Appuyez sur **MODE + 1** pour effectuer des opérations sur un bloc de texte (consultez *Définition d'un bloc de texte);* **MODE + 2** pour effectuer une recherche (consultez *Recherche d'un mot ou d'un symbole*); **MODE + 3** pour passer d'un menu à l'autre (**PHRASE / ADRES. / DIVERS / FERMER** - consultez *Rappel d'une phrase courante dans un texte, Adresse à reportez sur l'enveloppe et Autres fonctions de modification).*
- *En mode modification le texte est imprimé seulement lorsque vous lancez une commande d'impression (consultez "Impression d'un texte mémorisé").*
- *Défilement du texte en mode Modification : appuyez sur*  $\Rightarrow$  *pour faire défiler le texte vers l'avant et sur*  $\left|\leftarrow\right|$  pour le faire défiler vers l'arrière. Pour atteindre *rapidement le début ou la fin du texte, appuyez sur* **CODE** + **MEM.** *ou* **CODE** + **MEM.**

- ou
- − **MODE + 3** pour effacer le texte rappelé. Le menu suivant est affiché :

**OUI / / / SORTIE** et **EFFACEMENT DU TEXTE**.

- Appuyez sur **MODE + 1** pour confirmer l'effacement : le menu du point 1 réapparaît; ou appuyez sur **MODE + 4** pour renoncer à l'effacement.
- **4.** A la fin, appuyez sur :
	- − **MODE + 4** pour clôturer le texte mais rester en environnement Textes et frapper un autre nom de texte.

ou

− **IO** pour clôture le texte et retourner au menu principal.

## **RAPPEL D'UNE PHRASE COURANTE DANS UN TEXTE**

Vous pouvez rappeler une phrase courante pour l'insérer dans un texte aussi bien en Mode Saisie qu'en mode Modification. Pour la création des phrases courantes, consultez la section *Phrases courantes*. Cette fiche décrit la procédure d'insertion précisant les différences existantes par rapport au mode Modification.

- Vous êtes en train de frapper ou continuer un texte en mode Saisie. Le menu suivant est affiché : **PHASE / ADRES. / MODIF. / FERMER**
- **5.** Frappez jusqu'au niveau où vous désirez insérer la phrase et enfoncez **MODE + 1**. La ligne de texte frappée est imprimée. L'écran affiche :
	- **/ / / SORTIE** et le message **FRAPPEZ LE NOM:**
- **2.** Frappez le nom de la phrase à insérer dans le texte et appuyez sur  $\leftarrow$ .

le menu devient : **IMPR. /MEMOR. / / SORTIE.** Le nom de la phrase courante et son contenu apparaissent au bas de l'écran.

*Si vous rappelez la phrase en mode modification, le menu devient :*

**INSER. / / / SORTIE**

*Si vous essayez de rappeler une phrase qui n'existe pas, le message* **CE NOM N'EXISTE PAS** *apparaît. Appuyez sur* **MODE** *+* **4** *et frappez un autre nom.*

**3.** Appuyez sur :

− **MODE + 1** pour imprimer la phrase courante rappelée.

La phrase est imprimée mais n'est pas mémorisée dans le texte. Le menu Saisie réapparaît.

ou

- − **MODE + 2** pour imprimer la phrase rappelée et la mémoriser dans le texte.
- La phrase courante est imprimée et mémorisée dans le texte. Le menu Saisie réapparaît
- ou
	- − **MODE + 4** si la phrase rappelée n'est pas celle que vous vouliez. Frappez le nom exact ou appuyez sur **MODE + 4** pour retourner au menu Saisie.
	- *Si vous avez rappelé la phrase en mode Modification, appuyez sur* **MODE** *+* **1** *pour l'insérer à la position courante. La phrase est insérée et mémorisée dans le texte mais elle n'est pas imprimée.*
- **4.** Continuez la frappe de votre texte normalement.

#### **IMPRESSION D'UN TEXTE MEMORISE**

Cette fiche vous explique comment imprimer un texte enregistré dans la mémoire.

- Vous avez mémorisé un texte. Vous avez appuyé sur **MODE <sup>+</sup> <sup>1</sup>** à partir du menu principal pour entrer en environnement Textes.
- **1.** Frappez le nom du texte à imprimer et appuyez sur  $\leftarrow$ . Le menu suivant apparaît : **CONT. / MODIF. / EFFAC. / SORTIE**
- **2.** Appuyez sur **MODE + 2** pour entrer en modification. Le menu apparaît.
- **3.** Placez-vous éventuellement au niveau où l'impression doit commencer.

*Pour faire défiler le texte utilisez*  $H$  *et*  $\Rightarrow$ *; pour atteindre le début/ la fin du texte* 

*appuyez sur* **CODE** *+* **MEM***. ou* **CODE** *+* **MEM***. ; pour utiliser une clé de recherche appuyez sur* **MODE** *+* **2** *(voir "Recherche d'un mot ou d'un symbole").*

- **4.** Appuyez sur  $\equiv$  pour lancer l'impression. L'écran affiche : **OUI / NON / / SORTIE** et **IMPRESSION AVEC MARGE JUSTIFIEE**.
- **5.** Appuyez sur **MODE + 1** pour imprimer le texte avec une marge de droite justifiée ou **MODE + 2** pour l'imprimer avec une marge normale.

L'impression commence à partir du point où vous l'avez lancée. Le menu suivant est affiché**: ARRET / / / SORTIE**

**6.** Pour interrompre l'impression en cours, appuyez sur **MODE + 1** (ceci vous permettra, par exemple, de remplacer la cartouche-ruban ou la feuille de papier ou bien encore de sauter une partie de texte que vous ne voulez pas imprimer.

L'impression s'arrêtera à la fin de la ligne en cours et le menu suivant apparaît : **CONT. / RECH. / / SORTIE.**

- **7.** Appuyez éventuellement sur :
	- − **MODE + 1** pour reprendre l'impression.
	- − **MODE + 2** pour effectuer une recherche dans le texte à l'aide d'une clé de recherche (voir *Recherche d'un mot ou d'un symbole).* Ceci vous permettra d'atteindre rapidement l'endroit du texte à partir duquel reprendre l'impression
	- − **MODE + 4** pour sortir de la procédure.

Une fois l'impression terminée, le menu Modification réapparaît.

## **COMMANDE DE FIN DE PAGE**

Si vous introduisez une feuille de papier sur le cylindre à l'aide du levier d'introduction, la machine comptera les lignes que vous imprimerez et vous avertira à l'approche de la fin de page. La commande de fin de page vous permet de définir le nombre de lignes à imprimer par page (max. 99) ; ce nombre restera valable jusqu'à ce que vous le modifiez ou que vous mettiez la machine hors tension. Cette commande peut être utilisée en mode Saisie, Modification et Machine à écrire traditionnelle. Cette fiche explique comment utiliser la commande de fin de page en mode Modification et indique les différences existantes par rapport au mode Saisie ( et machine à écrire)

Vous n'avez pas encore inséré de feuille de papier sur le cylindre.

**1.** Appuyez sur **CODE + P**.

Un message vous demande de spécifier le nombre de lignes par page.

- **2.** Frappez le nombre de lignes que vous voulez imprimer et confirmez avec  $\leftarrow$ . *Le nombre de lignes par page change en fonction de la valeur de l'interligne.*
- **3.** Insérez une feuille de papier sur le cylindre à l'aide du levier d'introduction puis appuyez sur  $\equiv$  pour lancer l'impression.

Lorsque la dernière ligne aura été imprimée, l'écran affichera le message **FIN DE PAGE** et le menu suivant **CONT. / / / SORTIE.**

*En mode Saisie : le menu indiqué ci-dessus n'apparaît pas. L'écran affichera les messages suivants, trois lignes avant la fin de page :*

**IL RESTE 3 LIGNES AVANT LA FIN DE PAGE**

- **IL RESTE 2 LIGNES AVANT LA FIN DE PAGE**
- **IL RESTE 1 LIGNE AVANT LA FIN DE PAGE**

**4.** Insérez une feuille à l'aide du levier d'introduction et appuyez sur **MODE** *+* **1**

L'impression est relancée.

*Si vous désirez imprimer encore quelques lignes après le message* **FIN DE PAGE***, appuyez sur* **MODE** *+* **1** *au début de chaque ligne à ajouter.*

*Si vous désirez annuler la commande de fin de page pour la page en cours, appuyez sur* **MODE** *+* **4***.*

*En mode Saisie : insérez une feuille sur le cylindre et reprenez la frappe du texte.*

**5.** Répétez le point 4 autant de fois que nécessaire.

#### **ADRESSE A REPORTER SUR L'ENVELOPPE**

Il est possible d'imprimer sur une enveloppe l'adresse figurant dans le texte d'une lettre, sans devoir la refrapper. Pour cela, il vous suffira de délimiter le début et la fin de l'adresse au moment même où vous la frapperez dans la lettre.

- Vous avez appuyé sur MODE + 1 à partir du menu principal de saisie pour entrer en environnement textes.
- **1.** Attribuez un nom à votre texte.

Le menu suivant apparaît : **PHRASE / ADRES. / MODIF. / FERMER**

- **2.** Appuyez sur **MODE + 2** au niveau où vous voulez commencer la saisie de l'adresse puis frappez-la normalement.
- **3.** Une fois l'adresse frappée, appuyez sur **MODE + 2** pour en marquer la fin.

L'adresse ainsi délimitée sera renfermée entre deux symboles  $\Diamond$ .

*Vous ne pouvez délimiter qu'une seule adresse par lettre. Cette opération peut être effectuée même en phase de modification.*

**4.** Continuez normalement la frappe de votre lette et lorsque vous aurez terminé, appuyez sur *.*

Le menu principal apparaît à l'écran.

**5.** Insérez l'enveloppe sur le cylindre et placez-vous à l'endroit désiré (non outre la marge de gauche et pas à moins de 2,54 cm de la marge de droite). Appuyez sur **MODE + IMPRIMER ADRESSES.**

L'adresse délimitée sera automatiquement imprimée sur l'enveloppe.

## **RECHERCHE D'UN MOT OU D'UN SYMBOLE**

Il est possible d'atteindre rapidement un point précis du texte (pour le modifier, par exemple) à l'aide d'une "clé de recherche" (mot ou symbole). Cette procédure peut également être exécutée en environnement Phrases courantes et Base de données.

Vous avez rappelé un texte. Le menu suivant est à l'écran : **CONT. / MODIF. /EFFAC. / SORTIE**

- **1.** Appuyez sur **MODE + 2** pour entrer en mode Modification. Le menu **BLOC / RECH./ DIVERS / FERMER** apparaît.
- **2.** Appuyez sur **MODE + 2**. L'écran affiche :

 **/ / / SORTIE** et le message **CLE DE RECHERCHE** :

- **3.** Maintenant vous pouvez :
	- − Frappez la clé de recherche (max. 20 caractères) qui doit être identique au mot à rechercher dans le texte (y compris l'attribut de caractère).
	- Les caractères frappés apparaissent à l'écran.

ou bien

- appuyez sur l'une des touches ou combinaison de touches suivantes, pour rechercher un symbole de commande (passez alors directement au point 5) :
	- **MODE + 1** pour un symbole de retour à la ligne **MODE + 2** pour un symbole de retrait de paragraphe (pas en environnement Base de données) **MODE + 3** pour un symbole d'adresse (pas en envir. Phrases courantes et Bases de données pour un symbole de format de ligne (pas en  $E \leftrightarrow E$ env. Phrases courantes et Bases de données) pour un symbole de fin de retrait de paragraphe (pas en environ. Base de données) **CODE + CODE VARIABLE** pour un symbole de code variable (pas en envir. Phrases courantes et Base de données) **CODE + CENTRAGE** pour un symbole de centrage **CODE + ALIGN A DROITE** pour le symbole d'alignement à droite pour un symbole de tabulation (pas en  $\rightarrow$ environnement Base de données) **CODE + → Pour un symbole de tabulation décimale (pas** en environnement Base de données)

*Vous pouvez rechercher simultanément un mot et un symbole, par exemple*

"mot  $\leftarrow$ " (frappez "mot" et appuyez sur **MODE + 1**). *Pour sortir de la procédure appuyez sur* **MODE + 4***.*

**4.** Appuyez sur  $\leftarrow$ 

L'écran affiche le message **CLE DE REMPLACEMENT :**

*Pour effectuer une recherche avec substitution, passez à la fiche suivante. S'il s'agit d'un symbole, la substitution est impossible.*

- **5.** Appuyez sur  $\leftarrow$  Le menu **RECH.** / / / **SORTIE** apparaît.
- **6.** Appuyez sur **MODE + 1** pour lancer la recherche. L'écran affiche **ATTENDEZ** et le premier mot correspondant à la clé apparaît.
- **7.** Effectuez les modifications nécessaires. Les modifications effectuées sont affichées à l'écran et mémorisées dans le texte.
- **8.** Appuyez sur **MODE + 1** si vous désirez continuer la recherche.

Au terme de la recherche, la machine émet un signal et l'écran affiche la fin du texte (pour relancer la recherche depuis le début du texte appuyez sur **MODE + 1)**.

*Pour frapper une autre clé de recherche, appuyez sur* **MODE** *+* **4** *puis sur* **MODE** *+* **2** *et entrez la nouvelle clé de recherche.*

**9.** Appuyez sur **MODE + 4** pour sortir de la recherche.

*Pour vérifier les modifications effectuées (après être sorti de la recherche) positionnez-vous à l'endroit du texte d'où vous aviez lancé la recherche et appuyez sur* **E**. Le texte en question est remis en page et imprimer.

#### **RECHERCHE ET REMPLACEMENT**

Il est possible de remplacer automatiquement des caractères ou des mots qui se répètent dans un texte, sans devoir les refrapper. Pour cela, frappez tout d'abord une clé de recherche puis une clé de remplacement.

- Vous avez frappé une clé de recherche et vous l'avez confirmée avec  $\leftarrow$ . Le message **CLE DE REMPLACEMENT:** est affiché (consultez les points 1, 2, 3, 4 de la fiche précédente intitulée *Recherche d'un mot ou d'un symbole*).
- **1.** Frappez la clé de remplacement. Les caractères frappés sont affichés à l'écran. *Si vous désirez abandonner la procédure, appuyez sur* **MODE** *+* **4***.*

**2.** Appuyez sur ← Le menu **RECH.** / / / SORTIE apparaît.

**3.** Appuyez sur **MODE + 1** pour lancer la recherche. L'écran affiche le premier mot identique à la clé de recherche. Le menu **RECH. / SUBST. / / SORTIE** apparaît.

**4.** Appuyez sur **MODE + 2** pour effectuer le remplacement. Le premier mot trouvé dans le texte est remplacé par celui de la clé de remplacement..

Si vous voulez ignorer le mot trouvé et atteindre le prochain mot répondant à la clé de recherche, appuyez sur **MODE** *+* **1***.*

- **5.** Répétez les points 3 et 4 autant de fois que nécessaire.
- **6.** Appuyez sur **MODE + 4** pour sortir de la recherche.

## **DEFINITION D'UN BLOC DE TEXTE**

Cette fonction vous permet de délimiter un bloc de texte, à l'intérieur du texte même, que vous pourrez dupliquer, déplacer, effacer ou mémoriser.

■ Vous avez rappelé un texte. Le menu suivant est affiché : **CONT. / MODIF. /EFFAC./ SORTIE**.

- **1.** Appuyez sur **MODE + 2** pour entrer en mode Modification. L'écran affiche **BLOC / RECH./ DIVERS / FERMER**
- **2.** Appuyez sur **MODE + 1**. Le menu suivant apparaît :

**DEBUT / RECH. / / SORTIE**

- **3.** Placez-vous à l'endroit du texte où vous voulez définir le début du bloc avec :
	- $\Rightarrow$  et  $\overline{\leftarrow}$  pour faire défiler le texte en avant/arrière
	- − **CODE + MEM.** et **CODE + MEM.** pour aller au début/fin du texte
	- − **MODE + 2** pour lancer la procédure de recherche.
- **4.** Appuyez sur **MODE + 1** pour fixer le début du bloc.

Le symbole  $\overline{I}$  identifie le début du bloc. Le menu affiche **FIN**.

**5.** Placez-vous sur le dernier caractère du bloc et appuyez sur **MODE + 1.**

Le symbole  $\blacktriangle$  identifie la fin du bloc. Le menu suivant est affiché : **COPIER / DEPL. /EFFAC. / MEMOR**.

**6.** Pour copier, déplacer, modifier, effacer le bloc défini, consultez la fiche suivante.

## **COPIER/DEPLACER/EFFACER/MEMORISER UN BLOC DE TEXTE**

Une fois défini, le bloc de texte peut être copié, déplacé, effacé et mémorisé.

■ Vous avez défini un bloc de texte et le menu suivant est affiché : **COPIER / DEPL. /EFFAC./ MEMOR.**

#### **COPIer :**

**1.** Placez-vous au niveau où vous voulez copier le bloc et appuyez sur **MODE + 1**. La copie est effectuée et le bloc original reste intact.

Si vous atteignez un point entre les symboles **I** le menu disparaît.

#### **DEPLACER :**

**1.** Placez-vous au niveau ou vous voulez insérer le bloc et appuyez sur **MODE + 2.**  Le bloc disparaît de sa position d'origine et apparaît à la nouvelle position.

Si vous atteignez un point entre les symboles **l**e menu disparaît.

#### **EFFACER :**

**1.** Appuyez sur **MODE + 3**. Le message **EFFACEMENT DU BLOC** apparaît, ainsi que le menu:

**OUI / / / SORTIE**.

**2.** Appuyez sur **MODE + 1** pour confirmer l'effacement. Le bloc est effacé. *Pour sortir de la procédure et retourner au menu bloc, appuyez sur* **MODE** *+* **4***.*

#### **MEMORISER :**

- **1.** Appuyez sur **MODE + 4** pour mémoriser le bloc avec son propre nom. Le message **FRAPPEZ LE NOM :** apparaît.
- **2.** Attribuez un nom au bloc et appuyez sur  $\leftarrow$ . Le bloc est mémorisé comme s'il s'agissait d'une phrase courante et pourra être rappelé au moment opportun (consultez la fiche *Rappel d'une phrase courante* et toutes les fiches de la section *Phrases courantes*.
- *Si le nom que vous avez attribué existe déjà, le message* **CE NOM EXISTE DEJA** *vous avertira. Appuyez sur* **MODE + 4** *et frappez un autre nom.*

## **AUTRES FONCTIONS DE MODIFICATION**

En Modification, la touche visuelle **DIVERS** (**MODE + 3**) permet de passer à un autre menu pour rappeler/insérer une phrase courante dans le texte ou définir une adresse.

■ Vous avez rappelé un texte et appuyé sur **MODE** + **2** pour accéder au mode Modification et afficher le menu **BLOC / RECH. / DIVERS/ FERMER**

- **1.** Appuyez sur **MODE + 3**. Le menu suivant apparaît : **PHRASE / ADRES. / DIVERS / FERMER**
- **2.** Appuyez sur :
	- − **MODE + 1** pour rappeler une phrase mémorisée. Le message **FRAPPEZ LE NOM**: apparaît.

Frappez le nom de la phrase et appuyez sur  $\leftarrow$ : l'écran affiche le premier caractère de la phrase et **INSER. / / / SORTIE**.

Appuyez sur **MODE + 1** s'il s'agit de la phrase désirée ou **MODE** + **4** si vous voulez en rappeler une autre.

ou bien :

- − **MODE + 2** pour définir une adresse. Frappez l'adresse voulue puis appuyez à nouveau sur **MODE + 2**. L'adresse est affichée entre deux symboles  $\Diamond$
- **3.** Au message, appuyez sur **MODE + 3** pour retourner au menu précédent

## **CODES D'ARRET POUR L'INSERTION DE DONNEES VARIABLES**

Vous pouvez créer un texte standard (ex: une circulaire) dans lequel fixer des codes d'arrêts pour y insérer des données variables lors de l'impression. Exemple :

Cher Monsieur |

Nous vous remercions pour votre demande concernant les opportunités d'emplois dans notre société.

Nous sommes intéressés par votre formation et nous serions heureux de vous rencontrer.

Nous vous prions donc de bien vouloir vous présenter le à dans nos bureaux. Veuillez demander  $M.$ 

Veuillez agréer, Monsieur, nos salutations distinguées.

Direction du personnel

**1.** Créez un texte et frappez jusqu'au niveau où vous voulez fixer le premier code. Le texte frappé apparaît à l'écran.

*Si le texte existe déjà et que vous l'avez rappelé en mode Modification, positionnezvous au niveau où vous voulez fixer le code d'arrêt.*

**2.** Appuyez sur **CODE + CODE VARIABLE** pour fixer un code d'arrêt. Le texte qui précède le code d'arrêt est imprimé. le symbole **) (** identifie la position du code à l'écran.

*Si vous travaillez en mode Modification, le texte n'est pas imprimé. Si vous désirez effacer un code d'arrêt appuyez sur .*

- **3.** Continuez la frappe du texte et fixez les codes d'arrêt nécessaires.
- **4.** Appuyez sur **MODE + 4** pour clôturer le texte.

## **IMPRESSION D'UN TEXTE CONTENANT DES DONNEES VARIABLES**

Une fois le texte standard créé, vous pourrez l'imprimer en y insérant des variables.

■ Vous avez rappelé un texte standard contenant des codes d'arrêt, et activez le mode Modification ; le symbole ( $\lceil \sqrt{5} \rceil$ ) est au niveau du point d'introduction.

Ci-dessous le texte standard dans lequel ont été insérées les données variables :

#### **Paris, le 3 mai 1997**

Cher Monsieur **Lemoine**,

Nous vous remercions pour votre demande concernant les opportunités d'emplois dans notre société.

Nous sommes intéressés par votre formation et nous serions heureux de vous rencontrer.

Nous vous prions donc de bien vouloir vous présenter le **10 juin 1997** à **14H** dans nos bureaux. Veuillez demander M. **Lucas.**

Veuillez agréer, Monsieur, nos salutations distinguées.

Direction du personnel

**1.** Appuyez sur  $\mathbf{E}$ .

L'écran affiche : **OUI / NON / / SORTIE** et le message **IMPRESSION AVEC MARGE JUSTIFIEE**.

**2.** Appuyez sur **MODE + 1** pour imprimer le texte avec une marge droite justifiée ou sur **MODE + 2** pour l'imprimer normalement. L'impression s'arrêtera au niveau du premier code d'arrêt et un triangle apparaîtra

à l'écran au-dessous de l'inscription ST. IMP. Le menu suivant sera affiché: PHRASE/ CONT. /

*Pour interrompre la procédure, appuyez sur* **MODE** *+* **4***.*

**3.** Frappez la donnée variable. Les caractères sont affichés à l'écran.

*Vous pouvez rappeler une phrase courante et l'insérer en tant que donnée variable : appuyez sur* **MODE** *+* **1***, frappez le nom de la phrase courante, confirmez avec puis appuyez sur* **MODE** *+* **1** *pour imprimer la phrase*.

**4.** Appuyez sur **MODE + 2**.

La variable et le texte standard sont imprimés jusqu'au prochain code d'arrêt. *Si vous détectez une erreur une fois que la donnée a été imprimée, vous pouvez la corriger (lisez "Correction des erreurs hors de la ligne en cours" et "Correction manuelle des erreurs en "surfrappe"" de la section Mode à écrire traditionnelle". Dans l'exemple proposé, vous devez appuyer sur* **CODE** *+* **ALIGN A DROITE** *avant de frapper la première variable (la date) ; pour l'imprimer, appuyez sur .*

- **5.** Répétez les points 3 et 4 chaque fois que vous atteignez un code d'arrêt. Lorsque la procédure est terminée, l'écran affiche : **BLOC / RECH / DIVERS / FERMER.**
- **6.** Pour imprimer le texte standard avec d'autres données variables, appuyez sur **CODE + MEM.,** pour atteindre le début du texte, et répétez la procédure.

## **MODIFICATION DES CODES D'ARRET DANS UN TEXTE STANDARD**

Il est possible d'éliminer ou d'ajouter des codes d'arrêt dans un texte standard.

- Vous avez rappelé un texte standard en mode Modification. L'écran affiche : **BLOC / RECH. / DIVERS / FERMER**.
- **1.** Placez-vous à l'endroit du texte où vous voulez ajouter ou éliminer un code d'arrêt  $\therefore$  (à l'aide de  $\left|\leftarrow\right|$ ,  $\Rightarrow$ , **MODE + 2**, **CODE +**  $\overline{\leftarrow}$  **MEM.** et **CODE +**  $\overline{\leftarrow}$  **MEM.**).

*Pour rechercher un symbole de code d'arrêt appuyez sur* **MODE + 2** *(consultez la fiche "Recherche d'un mot ou d'un symbole").*

**2.** Appuyez sur :

− **CODE + CODE VARIABLE** pour fixer un nouveau code (identifié par **) (** ). ou bien

- − pour éliminer un code d'arrêt. Le code disparaît de l'écran.
- **3.** Répétez les points 1 et 2 autant de fois que nécessaire. Lorsque vous aurez terminé, appuyez sur **MODE + 4** pour sortir du texte.

## **PHRASES COURANTES**

#### **CREATION D'UNE PHRASE COURANTE**

Les phrases d'usage courant (ex. formules de politesse) peuvent être mémorisées et rappelées dans votre texte, à la position désirée.

- Vous avez inséré une feuille sur le cylindre et le menu principal est à l'écran : **TEXTES / PRASES / FORM. / BDD**
- **1.** Appuyez sur **MODE + 2**. L'écran affiche le menu **LISTE / COPIER / EFFAC. / SORTIE** et le message **FRAPPEZ LE NOM:**. Un triangle apparaît au-dessous de l'inscription PHRASES.
- **2.** Frappez le nom de la phrase courante et confirmez avec  $\leftarrow$ . Le menu suivant apparaît **PHRASE / / MODIF. / FERMER**. La ligne inférieure de l'écran contient :
	- − le nom de la phrase
	- − la lettre **<P>** (de Phrases)
	- − les symboles (symboles de début et fin de texte).

*Si vous voulez créer une phrase courante sans l'imprimer, appuyez sur* **MODE** *+* **3** *pour passer en mode Modification.*

- **3.** Frappez la phrase comme n'importe quel texte ; elle sera imprimée et mémorisée.
- **4.** appuyez sur :

− **MODE** + **4** pour clôturer la phrase courante et rester en environnement Phrases. ou bien

- − pour sortir de l'environnement et retourner au menu principal..
- *N'appuyez pas sur à la fin de la phrase courante autrement une ligne vide sera insérée après cette dernière lorsque vous la rappellerez dans le texte.*

## **RAPPEL D'UNE PHRASE COURANTE**

Vous pouvez rappeler une phrase courante pour la modifier, l'imprimer, l'effacer.

■ Vous avez mémorisé une phrase courante. Vous avez appuyé sur **MODE + <sup>2</sup>**<sup>à</sup> partir du menu principal pour entrer en environnement Phrases courantes.

**5.** Frappez le nom de la phrase que vous désirez rappeler et appuyez sur  $\leftarrow$ . L'écran affiche **CONT. / MODIF. / EFFAC. / SORTIE**, le nom de la phrase suivi de la lettre <P>, le symbole de début de texte  $\overline{\mathsf{F}}$  et les premiers caractères de la phase.

*Si vous frappez un nom inexistant, la machine le considère comme le nom d'une nouvelle phrase à créer.*

*Si la phrase rappelée n'est pas celle que vous vouliez, appuyez sur* **MODE** *+* **4.**

*Pour sortir de l'environnement Phrases et aller au menu principal enfoncez .*

- **2.** A ce niveau, vous pouvez appuyer sur :
	- − **MODE + 1** pour continuer le texte de la phrase. L'écran affiche les derniers caractères de la phrase qui disparaîtront dès que vous appuierez sur une touche. Le menu **PHRASE / / MODIF. / FERMER** apparaît.
	- *La touche visuelle* **PHRASE** vous permet de rappeler une phrase courante à l'intérieur d'une autre phrase courante.

ou

- − **MODE + 2** pour modifier la phrase en mode Modification. Le menu **PHRASE / BLOC / RECH. / FERMER** est affiché. Vous pouvez effectuer La frappe, l'impression, la définition de bloc de texte et la recherche comme en environnement Textes (consultez les fiches correspondantes).
- ou
- − **MODE + 3** pour effacer la phrase courante. L'écran affiche : **EFFACEMENT DE LA PHRASE COURANTE** et **OUI / / / SORTIE.**
- Appuyez sur **MODE + 1** pour confirmer l'effacement de la phrase en cours ; frappez éventuellement un autre nom de phrase courante ou appuyez sur **MODE + 4** pour sortir de la procédure d'effacement.
- **3.** Lorsque vous aurez terminé, appuyez sur :
	- − **MODE + 4** pour clôturer la phrase et rester en environnement Phrases courantes ; frappez éventuellement un autre nom de phrase courante

ou

− pour clôturer la phrase courante et retourner au menu principal.

## **FORMULAIRES PRE-IMPRIMES**

#### **CREATION D'UN FORMULAIRE PRE-IMPRIME**

Vous pouvez créer et mémoriser les "positions" d'un formulaire pré-imprimé pour en atteindre directement chaque position lors de son remplissage. Il est possible de définir des arrêts de 1er et de 2e niveau. Les plus utilisés devront être de 1er niveau.

Ci-dessous un exemple de pré-imprimé pas encore rempli :

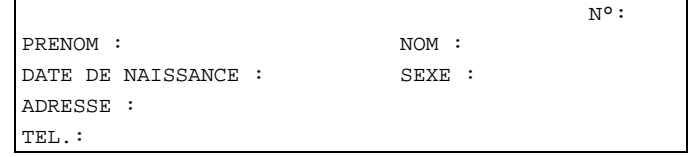

■ Vous avez inséré le formulaire sur le cylindre à l'aide du levier d'introduction. le menu principal est affiché;

- **4.** Appuyez sur **MODE + 3** pour entrer en environnement Formulaires. L'écran affiche le menu **LISTE / COPIER / EFFAC. / SORTIE** et le message **FRAPPEZ LE NOM:**. Un triangle apparaît sous FORMULAIRES.
- **2.** Frappez le nom du formulaire et confirmez avec  $\leftarrow$ .

Le menu **STOP1° / STOP2° / DIVERS /FERMER** apparaît. La ligne inférieure de l'écran affiche :

- − le nom du formulaire
- − la lettre **<F>** (de Formulaires)
- − les symboles : (symboles de début et fin de texte).
- **3.** Positionnez le groupe d'impression à l'endroit où vous désirez fixer un arrêt à l'aide de la

**Barre d'espacement,**  $\left|\leftarrow\right|$ **,**  $\leftarrow\right$ **, CODE + EXPOSANT, CODE + INDICE, CODE + DEBUT LIGNE**.

Le groupe d'impression se déplace sur le formulaire et le compteur de caractères indique le nombre de caractères restants pour la ligne en cours.

*N'utilisez pas les touches et pour vous déplacer sur le formulaire car la machine ne mémoriserait pas vos déplacements.*

- **4.** Appuyez sur :
	- − **MODE + 1** pour fixer un arrêt de premier niveau. Le message **STOP DE 1° NIVEAU** apparaît.

ou

− **MODE + 2** pour fixer un arrêt de deuxième niveau. Le message **STOP 2° NIVEAU** apparaît.

Le groupe d'impression se déplace d'un caractère vers la droite.

**5.** Répétez les points 3 et 4 pour chaque arrêt que vous voulez fixer.

*Pour passer d'un arrêt à l'autre, appuyez sur* **MODE + 3***. Le menu* **SUIV./ PRECED./ DIVERS / EFFAC***. apparaît. Appuyez sur* **MODE + 1** *pour passer à l'arrêt suivant ou sur* **MODE + 2** *pour retourner à l'arrêt précédent. Toutes les fois que vous atteignez un arrêt, un message vous indique s'il s'agit d'un arrêt de premier ou de deuxième niveau. Lorsqu'il n'existe plus d'arrêt un signal acoustique retentit. Pour effacer un arrêt appuyez sur* **MODE + 4***. Pour retourner au menu précédent appuyez sur* **MODE + 3**.

- **6.** Appuyez sur :
	- − **MODE + 4** pour clôturer la procédure sans sortir de l'environnement Formulaires et attribuer un nom à un autre formulaire.

ou

− IO pour clôturer le formulaire et retourner au menu principal.

### **RAPPEL D'UN FORMULAIRE PRE-IMPRIME**

Vous pouvez rappeler un formulaire pour le modifier en ajoutant ou en annulant des arrêts de 1er ou 2e niveau.

■ Vous êtes en environnement Formulaires. L'écran affiche : **LISTE / COPIER/ EFFAC. / SORTIE** et le message **FRAPPEZ LE NOM**:.

**7.** Frappez le nom du formulaire à rappeler et confirmez avec  $\leftarrow$ .

Le menu **SAISIE / MODIF. / EFFAC. / SORTIE** apparaît.

*Pour effacer le formulaire rappelé, appuyez sur* **MODE + 3***. L'écran affiche* **OUI /** 

**/ / SORTIE** *et le message* **EFFACEMENT DU FORMULAIRE***. Appuyez sur* **MODE + 1** *pour effacer le formulaire ou* **MODE + 4** *pour sortir de la procédure.*

- **2.** Appuyez sur **MODE + 2**. le menu suivant apparaît : **STOP1°/ STOP2°/DIVERS / FERMER**
- **3.** Suivez la procédure décrite aux points 3, 4, 5, 6 de la fiche précédente.

## **REMPLISSAGE D'UN FORMULAIRE PRE-IMPRIME**

Cette procédure permet de positionner le groupe d'impression sur les arrêts mémorisés et de remplir le formulaire. La machine utilise le format de ligne en cours. S'il ne vous convient pas, définissez-en un autre avec une zone d'ajustement hors de la marge de droite pour éviter des retours à la ligne non voulus.

Ci-dessous un exemple de formulaire rempli :

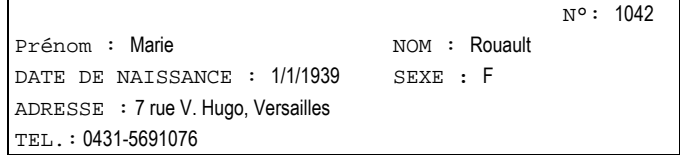

■ Vous avez rappelé un formulaire à remplir. L'écran affiche : **SAISIE / MODIF. / EFFAC. / SORTIE**. Le formulaire a été introduit sur le cylindre à l'aide du levier d'introduction à la même position que celle de la programmation.

- **1.** Appuyez sur **MODE + 1.**
	- L'écran affiche : **PHRASE / SUIV. / STOP1° / SORTIE.**
- **2.** Appuyez sur :
	- − **MODE + 2** pour atteindre le prochain arrêt (de 1er ou 2e niveau)

ou

− **MODE + 3** pour atteindre le prochain arrêt de 1er niveau.

Tout arrêt hors des marges sera ignoré. Si nécessaire modifiez le format de ligne.

*Pour sortir du formulaire tout en restant en environnement Formulaires, appuyez sur* **MODE + 4***.*

*Pour retourner au menu principal à n'importe quel moment, appuyez sur .*

**3.** Frappez les données.

En mode caractère par caractère, les caractères sont imprimés au fur et à mesure qu'ils sont frappés ; en mode ligne par ligne ils sont imprimés lorsque vous atteignez l'arrêt suivant.

*Les caractères imprimés peuvent être effacés. Lisez les procédures d'effacement décrites dans la section relative à la machine à écrire traditionnelle.*

Pour imprimer une phrase courante au niveau d'un arrêt appuyez sur **MODE +** *1.*

**4.** Répétez les pas 2 et 3 autant de fois que nécessaire. A la fin, appuyez sur **MODE + 1 ou MODE + 2** pour afficher le menu principal.

## **BASE DE DONNEES**

## **CREATION D'UNE BASE DE DONNEES**

L'environnement Base de données permet d'enregistrer des noms, des adresses, des numéros de téléphone, des notes etc... Chaque enregistrement (ex : un nom et une adresse complète) constituera un paragraphe et l'ensemble des paragraphes formera la base de données. Une base de données peut être rappelée, modifiée et effacée comme n'importe quel autre texte ; elle pourra contenir environ 200 paragraphes.

Ci-dessous un exemple de base de données :

**C**houquet Denise, 33, rue Heurtault, AUBERVILLIERS. **M**ondino Daniel, 8, rue Gaëtan Lamy, SAINT-DENIS. **B**erthier Micheline, 8, rue de la République, **POITIERS P**atrier Jean-Marie, 100, rue de Ligugé, St-BENOIT

Le menu principal est à l'écran et une feuille a été insérée sur le cylindre.

- **1.** Appuyez sur **MODE + 4** pour entrer en environnement Bases de données. L'écran affiche **LISTE / COPIER / EFFAC. / SORTIE** et le message **FRAPPEZ LE NOM**:. Un triangle apparaît sous l'inscription B. DE DONNEES.
- **2.** Frappez le nom de la base de données et confirmez avec  $\leftarrow$

Le menu suivant apparaît : **PHRASE / PARAG / MODIF. / FERMER.** Le compteur de caractères indique le nombre de caractères disponibles pour la ligne en cours. La ligne inférieure de l'écran affiche :

- − le nom de la banque de données
- − la lettre **<B>** (de Base de données)
- le symbole  $\mathcal{\$}$  (format de ligne) compris entre les symboles de début et fin de  $_{\rm{text}}$  F  $_{\rm{M}}$

La machine utilise les marges physiques du cylindre comme format de ligne. Vous pouvez toutefois définir un format de ligne ou rappeler le format standard mais vous ne pouvez pas utiliser les tabulations.

- **3.** Frappez vos données. Les caractères apparaissent à l'écran. Si vous appuyez sur  $\leftarrow$  ou atteignez la fin de la ligne, les données sont imprimées.
- **4.** Lorsque vous aurez terminé de frapper un paragraphe (ex : un nom et une adresse, appuyez sur **MODE + 2** .

La dernière ligne du paragraphe est imprimée. Le groupe d'impression se place au début de la ligne suivante.

Le symbole  $\left\| \boldsymbol{u} \right\|$  qui apparaît à l'écran indique la fin du paragraphe.

**5.** Frappez éventuellement un autre paragraphe et appuyez sur **MODE + 2.** Les données sont imprimées.

*Lorsque vous frappez un nouveau paragraphe, le précédent disparaît de l'écran.*

6. Lorsque vous aurez terminé, appuyez sur :

− **MODE + 4** pour terminer mais rester en environnement Base de données.

ou

− pour terminer et retourner au menu principal.

## **RAPPEL D'UNE BASE DE DONNEES**

Vous pouvez rappeler une base de données pour la modifier, l'effacer ou l'imprimer.

- Une base de données est mémorisée et vous êtes en environnement Base de données. L'écran affiche **LISTE / COPIER / EFFAC. / SORTIE** et le message **FRAPPEZ LE NOM:**
- **7.** Frappez le nom de la base de données désirée et appuyez sur  $\leftarrow$ . Le menu **CONT. / MODIF. / EFFAC. / SORTIE** apparaît.
- L'écran affiche le nom suivi de la lettre <B>, le symbole de début de texte  $\lceil \overline{K} \rceil$ , de format de ligne  $\mathfrak T$ , et le premier caractère de la base de données.

*Si vous essayez de rappeler une base de données qui n'a pas été enregistrée, l'écran affichera le menu Saisie.*

*Si la base de données rappelées n'est pas celle que vous désirez, appuyez sur* **MODE + 4** *et répétez la procédure.*

- **2.** Maintenant, vous pouvez appuyer sur :
	- − **MODE + 1** pour continuer la saisie ; les derniers caractères de la base de données rappelée apparaissent (et disparaîtront dès que vous enfoncerez une touche) suivis du menu :

**PHRASE / PARAG / MODIF. / FERMER**.

Appuyez su **MODE + 1** pour rappeler une phrase courante (voir la fiche *Rappel d'une phrase courante) ;* **MODE + 2** pour définir un paragraphe ; **MODE + 3** pour passer en mode Modification.

ou

− **MODE + 2** pour accéder à votre Base de données en mode Modification. le menu: **SUIV. / RECH. / DIVERS / FERMER** apparaît. Les paragraphes frappés seront classés en ordre alphabétique. La fiche suivante vous expliquera comment modifier une base de données.

ou

- − **MODE + 3** pour effacer une base de données.
- L'écran affiche le menu **OUI / / SORTIE** et le message **EFFACEMENT DE LA BASE DE DONNEE.** Appuyez sur **MODE + 1** pour confirmer l'effacement ou **MODE + 4** pour y renoncer.
- **3.** Lorsque vous aurez terminé, appuyez sur :
	- − **MODE + 4** pour clôturer la base de données sans sortir de l'environnement.

ou

− pour clôturer la base de données et retourner au menu principal.

#### **MODIFICATION D'UNE BASE DE DONNEES**

Cette fiche vous explique comment modifier une base de données.

- Vous avez rappelé une base de données et appuyé sur **MODE + 2** pour entrer en mode Modification. Les paragraphes sont en ordre alphabétique et l'écran affiche le menu **SUIV. / RECH. / DIVERS / FERMER**
- **4.** Appuyez sur :
	- − **MODE + 1** pour passer au paragraphe suivant. Lorsque vous aurez atteint le dernier paragraphe, appuyez sur **MODE + 1** pour retourner au premier.

ou

- − **MODE + 2** pour effectuer une recherche (voir les fiches relatives de l'environnement Textes). En ce qui concerne les symboles, vous ne pouvez rechercher que ceux du retour à la ligne, centrage ou alignement à droite.
- ou
- − **MODE + 3** pour afficher **PHRASE / PARAG / DIVERS / BLOC**.

#### Appuyez sur :

**MODE + 1** pour rappeler une phrase courante ;

**MODE + 2** pour définir un nouveau paragraphe dans la base de données ;

**MODE + 3** pour retourner au menu précédent ;

- **MODE + 4** pour définir un bloc de texte (voir les fiches correspondantes de l'environnement Textes) ; rappelez-vous qu'en environnement Base de données vous pouvez vous déplacer paragraphe par paragraphe en appuyant sur **MODE + 3**).
- **2.** Lorsque vous aurez terminé, appuyez sur :
- − **MODE + 4** pour clôturer la base de données sans sortir de l'environnement. ou
	- − lO pour clôturer la bases de données et retourner au menu principal.

#### **IMPRESSION D'UNE BASE DE DONNEES**

En mode Modification, vous pouvez imprimer votre base de données entièrement, partiellement ou paragraphe par paragraphe.

- Vous avez rappelé une base de données en mode Modification. Vous êtes au début de la base ou à l'endroit à partir duquel vous voulez lancer l'impression.
- **3.** Appuyez sur  $\equiv$ L'écran affiche **OUI / NON / / SORTIE** et le message **PARAGRAPHE**.
- **2.** Appuyez sur :
	- − **MODE + 1** pour imprimer la base de données paragraphe par paragraphe.
	- L'écran affiche **ARRET / / / SORTIE**. Le paragraphe est imprimé et affiché. Le menu **SUIV. / RECH. / DIVERS / FERMER** réapparaît. Vous pouvez atteindre un autre paragraphe et l'imprimer.

ou

- − **MODE + 2** pour imprimer la base entière à partir de la position courante.
- L'écran affiche **ARRET / / / SORTIE**. Tous les paragraphes sont imprimés en ordre alphabétique et les derniers caractères de la base de données restent affichés à l'écran.
- *Pour interrompre l'impression, appuyez sur* **MODE + 1**. L'écran affiche **CONT. / RECH. / SUIV. / SORTIE**. Appuyez sur **MODE + 1** *pour continuer l'impression ;* **MODE + 2** *pour atteindre le point à partir duquel lancer l'impression ;* **MODE + 3** *pour atteindre le paragraphe suivant ;* **MODE + 4** *pour sortir de la procédure d'impression.*

## **GESTION DE LA MEMOIRE**

## **VISUALISATION ET IMPRESSION DU CONTENU DE LA MEMOIRE**

Vous pouvez afficher, un à un, les noms des textes, des phrases courantes, des formulaires ou des bases de données contenus dans la mémoire de la machine ou en imprimer la liste. Pour cela, accédez tout d'abord à l'environnement désiré depuis le menu principal (ex: pour afficher/imprimer les noms de textes, appuyez sur **MODE + 1)**

- Vous êtes entré dans l'environnement désiré. Le menu suivant est affiché : **LISTE / COPIER / EFFAC. / SORTIE.**
- **3.** Appuyez sur **MODE + 1**.

Le menu **SUIV.** / IMPR. / / SORTIE apparaît et le nom du premier texte, phrase, formulaire ou base de données est affiché.

- **2.** Appuyez sur :
	- − **MODE + 1** pour afficher le nom suivant. Lorsqu'il n'y aura plus de noms, le message **FIN** apparaît. Appuyez sur **MODE + 4** pour sortir de la procédure.
- ou
- − **MODE + 2** pour imprimer la liste de tous les noms. A la fin, le menu initial réapparaît

#### **DUPLICATION**

Vous pouvez dupliquer un texte, une phrase courante, un formulaire ou une base de données afin de conserver l'original et modifier la copie.

Vous avez mémorisé un texte, une phrase courante, un formulaire ou une base de données et vous avez sélectionné l'environnement approprié. Le menu **LISTE / COPIE / EFFAC. / SORTIE** est affiché.

- **3.** Appuyez sur **MODE + 2**. L'écran affiche le message **NOM ORIGINAL :**
- **4.** Frappez le nom du texte à dupliquer et confirmez avec  $\leftarrow$ Le message **NOM DE LA COPIE :** apparaît.

*Si le nom frappé n'existe pas dans la mémoire le message* **CE NOM N'EXISTE PAS** *apparaîtra. Appuyez sur* **MODE + 4** *et frappez un autre nom.*

**3.** Frappez un nom pour la copie et appuyez sur  $\leftarrow$ .

Le texte est dupliqué avec le nom spécifié. Le menu initial réapparaît. *Si le nom existe déjà, le message* **CE NOM EXISTE DEJA** *vous avertira. Appuyez sur* **MODE + 4** *et changez de nom.*

## **EFFACEMENT TOTAL DU CONTENU DE LA MEMOIRE**

Il est possible d'effacer en une seule opération tous les textes, phrases courantes, formulaires ou bases de données contenus dans la mémoire. Vous devez tout d'abord sélectionner l'environnement concerné.

- Le menu LISTE / COPIER / EFFAC. / SORTIE est à l'écran.
- **1.** Appuyez sur **MODE + 3**. Le menu **OUI / / / SORTIE** apparaît. Un message vous indique l'opération sélectionnée.
- **2.** Appuyez sur :
	- − **MODE + 1** pour confirmer l'effacement.
	- Le contenu de la mémoire de l'environnement sélectionné sera effacé.
- ou
	- − **MODE** + **4** pour sortir de la procédure.

Le menu initial réapparaît.

## **UTILISATION DE LA MACHINE COMME MACHINE A ECRIRE TRADITIONNELLE**

Lorsque vous mettez votre machine en marche, vous pouvez travailler immédiatement en mode machine à écrire traditionnelle (sans utiliser la mémoire et les différents environnements).

#### **FRAPPE D'UN TEXTE**

En mode machine à écrire traditionnelle, vous disposez d'une mémoire de correction d'une ligne (tampon) pour corriger les erreurs imprimées sur la ligne en cours. Vous pourrez également corriger les erreurs se trouvant hors de la ligne en cours manuellement ou à l'aide de la fonction "Surfrappe". Dans ce mode, la machine est prédisposée pour imprimer caractère par caractère mais vous pourrez sélectionner l'impression ligne par ligne. Les fonctions de centrage, alignement à droite, retrait de paragraphe, indice et exposant, tabulations etc... sont toujours disponibles.

■ La machine est en fonction et une feuille est sur le cylindre. Le menu principal est à l'écran. Vous avez sélectionné les conditions de fonctionnement et défini ou rappelé un format de ligne (lisez la section *utiliser la mémoire permanente* ).

**3.** Commencez la frappe du texte. Les caractères sont imprimés au fur et à mesure que vous les frappez. Un signal retentira à 8 caractères de la fin de la ligne. *Ligne par ligne :*

3219*Pour passer à l'écriture ligne par ligne, positionnez le groupe d'impression en début de ligne, appuyez sur*  $\left[\frac{n}{2}\right]$  puis sur **MODE + 1** *et de nouveau sur*  $\left[\frac{n}{2}\right]$ *Les caractères apparaissent à l'écran et seront imprimés lorsque vous atteindrez la fin de la ligne.*

#### *Travaillez simultanément sur l'écran et sur le papier :*

3219Si, travaillant en mode ligne par ligne, vous appuyez sur  $\rightarrow$  au milieu *d'une ligne en cours de frappe, les caractères saisis seront imprimés. Vous pourrez continuer la frappe sur l'écran ou passer sur le papier pour corriger éventuellement une erreur sur la ligne imprimée. La machine émettra un signal acoustique lorsque vous passerez de l'écran au papier et vice versa.*

#### *Correction du dernier caractère imprimé :*

3219Appuyez sur  $\mathbb{Z}$ . Le groupe d'impression recule et, se positionnant sur le *caractère, l'efface. En maintenant enfoncée cette touche, vous continuerez à effacer les caractères de gauche. Frappez ensuite les caractères désirés.*

#### *Correction de n'importe quel caractère imprimé sur la ligne en cours :*

3219*Placez le groupe d'impression sur le caractère à effacer à l'aide de la touche*  $\uparrow$  *⊎ de la* **Barre d'espacement** *(ou* **CODE** + **DEBUT LIGNE** *si le* 

*caractère se trouve en début de ligne) puis appuyez sur*  $\boxtimes$ . Le caractère est *effacé. En maintenant enfoncée cette touche, vous continuerez à effacer les caractères de gauche. Frappez ensuite les caractères désirés. Pour retourner sur le point d'écriture abandonné, appuyez sur* **CODE + RETOUR P.ECRIT.**

#### *Effacement du dernier mot imprimé :*

*3219Pour effacer le dernier mot imprimé (avant d'appuyer sur la barre d'espacement), appuyez sur*  $\sqrt{XX}$ 

#### *Effacement de n'importe quel mot imprimé sur la ligne en cours :*

3219*Placez le groupe d'impression sur le dernier caractère du mot à effacer puis appuyez sur . Tous les caractères situés à gauche de l'endroit où vous êtes positionné seront effacés. Frappez les caractères corrects. Appuyez sur* **CODE + RETOUR P. ECRIT.** *pour retourner sur le point d'écriture abandonné*

#### *Effacement de la ligne en cours :*

3219Appuyez sur **XXX**. Tous les caractères, de l'endroit où vous avez lancé *la commande d'effacement jusqu'au début de la ligne, seront effacés.*

#### *Retour en arrière d'un demi-espace :*

3219*Fonction utile si vous avez oublié l'un des caractères d'un mot déjà imprimé. Exemple : si vous avez écrit "produt" au lieu de "produit", effacez le mot avec*  $\overline{\langle \times \rangle}$  effectuez un retour en arrière d'un demi-espace en appuyant *sur* **CODE + RECUL 1/2 PAS** *puis frappez le mot correct.*

**2.** Appuyez sur  $\leftarrow$  à la fin de la ligne, si nécessaire.

#### *Retour à la ligne automatique :*

3219*Pour prédisposer le retour à la ligne automatique suivez la procédure habituelle : appuyez sur*  $[$ *. sur* **MODE** + 3 puis de nouveau sur  $[$ .

#### *Dépassement des marges :*

*3219Pour écrire hors de la marge de droite, positionnez le groupe*

d'impression sur cette dernière et appuyez sur  $\frac{d\mathbf{u}}{dt}$ . Le symbole  $\mathbf{f} = \mathbf{f}$ *apparaît (fonction disponible en mode caractère par caractère et ligne par ligne). 3220Pour écrire hors de la marge de gauche, positionnez le groupe*

*d'impression sur cette dernière et appuyez sur . Le symbole*  $\blacksquare$  apparaît

*(seulement en mode caractère par caractère).*

#### *Alinéa :*

3219*Pour mettre en retrait la première ligne de texte par rapport à la marge gauche originale (2,54 cm) placez le groupe d'impression au début de la ligne et appuyez sur* **CODE +** *. Lorsque vous atteindrez la fin de la ligne, le groupe d'impression retournera sur la marge de gauche originale.*

**3.** Continuez la frappe de votre texte.

## **CORRECTION DES ERREURS HORS DE LA LIGNE EN COURS**

Vous pouvez corriger manuellement des caractères déjà imprimés et se trouvant hors de la ligne en cours.

- Un ruban correcteur est installé sur votre machine. Vous êtes en mode caractère par caractère et vous êtes en début de ligne ( $\leftarrow$ )
- 1. Positionnez-vous sur la ligne où se trouve le caractère à corriger à l'aide de  $\bar{\mathbb{F}}$  /  $\hat{\pm}$ , **CODE** +  $\hat{\pm}$ , **CODE** +  $\hat{\pm}$ , Appuyez sur  $\hat{\pm}$  ou la barre d'espacement pour positionner le groupe d'impression sur le caractère erroné. *Appuyez sur* **CODE + RECUL 1/2 PAS** *pour centrer exactement le caractère.*
- **2.** Appuyez sur  $\boxtimes$  et frappez le caractère erroné. Le caractère est effacé. *Pour effacer un caractère ayant un attribut, sélectionnez tout d'abord l'attribut puis appuyez sur*  $\sqrt{x}$  *et refrappez le caractère erroné.*
- **3.** Répétez les points 1 et 2 pour chaque caractère à effacer. Frappez, si nécessaire, le caractère correct.

## **CORRECTION MANUELLE DES ERREURS EN "SURFRAPPE"**

Cette fonction est utilisée tout particulièrement pour effacer des caractères consécutifs d'une ligne déjà imprimée.

■ Un ruban correcteur est installé sur votre machine. Vous êtes en mode caractère par caractère et vous êtes en début de ligne ( $\leftarrow$ ).

- **1.** Appuyez sur **CODE** +  $\overline{XXX}$  pour activer la fonction. Le message **CORRECTION MANUELLE** apparaît à l'écran.
- **2.** Positionnez-vous sur la ligne où se trouve le caractère à corriger avec  $\overline{\mathbb{F}}$  /  $\hat{\mathbb{F}}$
- **CODE +**  $\overline{\mathbb{F}}$  ou **CODE** +  $\hat{\mathbb{F}}$ . Appuyez sur  $H$  ou la **Barre d'espacement** pour porter le groupe d'impression sur le premier caractère erroné.

*Appuyez éventuellement sur* **CODE + RECUL 1/2 PAS** *pour centrer le caractère.*

- **3.** Frappez les caractères à effacer, exactement comme ils ont été imprimés (y compris l'attribut de caractère éventuel).
	- Les caractères sont effacés de gauche à droite.
- **4.** Appuyez de nouveau sur **CODE** +  $\frac{[X \times X]}{[Y]}$  pour mettre fin à la procédure. Le message disparaît.
- **5.** Frappez les caractères corrects.

## **TRACE DE TABLEAU**

En environnement Machine à écrire traditionnelle, vous pouvez créer la structure d'un tableau et y insérer ensuite des données.

Ci-dessous un exemple de tracé de tableau contenant des données :

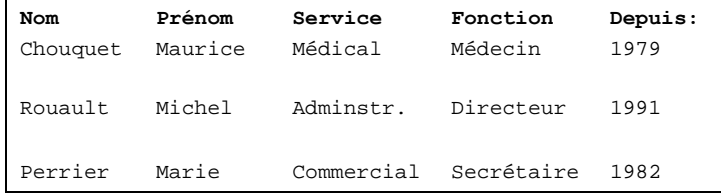

■ Vous avez inséré une feuille de papier sur le cylindre.

**1.** Appuyez sur 图

L'écran affiche **CROIS / HAUT / BAS / SORTIE** et **TABLEAU**.

**2.** Placez le groupe d'impression dans l'angle supérieur gauche de la feuille à l'aide de **MODE + 2. MODE + 3.** la barre d'espacement ou la touche  $H$ .

*Pour sortir de l'environnement tableau appuyez sur* **MODE + 4**.

- **3.** Appuyez sur **MODE + 1** pour fixer le point d'origine du tableau (angle gauche)
- **4.** à l'aide de **MODE + 2** et **MODE + 3** placez-vous au niveau où vous voulez tracer la première ligne horizontale et fixez ce point en appuyant sur **MODE + 1**. La feuille se déplace en fonction des touches utilisées.

*Si vous essayez de retourner sur un point déjà défini, un signal acoustique retentira.*

- **5.** Avec la barre d'espacement et la touche  $\boldsymbol{\vdash} \boldsymbol{\vdash}$  placez le groupe d'impression sur le point d'intersection de chaque ligne verticale et appuyez sur **MODE + 1**. Le groupe d'impression se déplace en fonction des touches utilisées. *Si vous essayez de retourner sur le point défini, un signal acoustique retentit.*
- **6.** Appuyez sur  $\equiv$  lorsque vous aurez défini toutes les positions désirées. Les lignes seront imprimées et le tableau sera ainsi tracé. Le groupe d'impression retourne à la position qu'il avait lorsque vous êtes entré en environnement Tracé de tableau. *Pour réimprimer le tracé, introduisez une feuille sur le cylindre à l'aide du levier d'introduction et appuyez de nouveau sur* .
- **7.** Appuyez sur **MODE + 4** pour sortir de l'environnement et retourner au menu principal. Maintenant vous pouvez remplir votre tableau.
- **NOTE** *- Une fois familiarisé avec cette procédure, vous pourrez tracer votre tableau plus rapidement en définissant les points d'intersection à l'aide de* **MODE + 1** puis en appuyant sur  $\equiv$  pour définir à la fois le dernier point et *imprimer directement le tracé.*

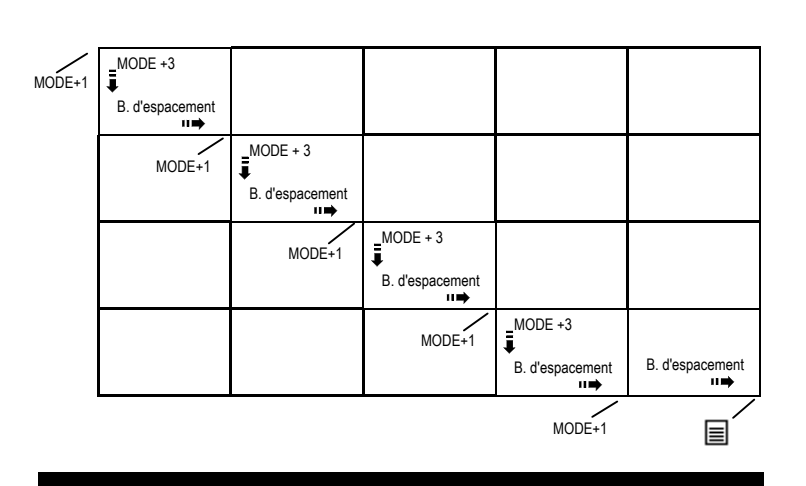

## **CONTROLE ORTHOGRAPHIQUE**

#### **INTRODUCTION**

Ce chapitre s'adresse aux utilisateurs dont la machine est dotée du Contrôleur d'orthographe.

Le Contrôleur d'orthographe vous permet de vérifier l'orthographe des mots en les confrontant à ceux contenus dans le dictionnaire de la machine et au lexique utilisateur éventuellement créé. En effet, vous pouvez créer un lexique (d'environ 200 mots) dans lequel vous introduirez vos termes d'utilisation spécifique ou personnelle.

Le programme dispose également d'une "vérification grammaticale" qui détectera les anomalies de ponctuation, d'espaces entre les mots, de majuscule et de doublon.

## **CONTROLE ORTHOGRAPHIQUE DURANT LA FRAPPE DU TEXTE**

Vous pouvez activer le contrôle orthographique à partir de n'importe quel environnement mais le menu correspondant sera disponible seulement lorsque vous travaillez à l'écran.

Le contrôle orthographique a lieu à partir du premier caractère du mot que vous frappez. Lorsque vous frappez un élément de séparation en fin de mot, (tout caractère autre qu'une lettre, qu'une apostrophe, qu'un trait d'union, qu'un point ou qu'un accent) la machine contrôle l'orthographe du mot entier. Si une erreur est détectée, la machine émet un double signal acoustique.

#### ■ Vous êtes en train de frapper un texte.

- **1.** Appuyez sur **MODE + C. ORTH.** pour activer le contrôle orthographique. Un triangle apparaît à l'écran sous l'inscription correspondante.
- **2.** Frappez votre texte. A chaque erreur détectée, un double signal sonore retentira. *Vérification grammaticale : le contrôle orthographique étant activé, la machine émet un double signal sonore lorsqu'elle détecte certaines situations d'erreur :*
	- − un espace avant une virgule ou un point
	- − *pas d'espace après une virgule ou un point virgule*
	- − *un espace après une parenthèse ouverte*
	- − *un double espace entre les mots*
	- − *plusieurs signes de ponctuation consécutifs*
	- − *frappe consécutive du même mot (en anglais seulement)*
	- − *pas de double espace après le point (en anglais seulement )*
- **3.** Lorsque la machine détecte un mot inconnu, vous pouvez :
	- − appuyez sur **MODE + MENU C. ORTH.** pour activer le menu du contrôle orthographique (si vous travaillez à l'écran). L'écran affiche

**CHERCH \ SIMIL.\ MOTS \ LEX.UT.** 

#### ou bien

- − corriger le mot manuellement ou le laisser tel quel (en cas par exemple d'un nom propre) et continuer la frappe du texte.
- **4.** Si le menu du contrôle orthographique est à l'écran, appuyez sur :
	- − **MODE + 2** pour rappeler une liste de mots similaires (reportez-vous à la fiche *Liste des mots similaires au mot inconnu*)

ou bien

− **MODE + 4** pour mémoriser le mot inconnu dans le lexique utilisateur (reportez-vous à la fiche *Création du lexique utilisateur*)

ou bien

- − **MODE + 1** pour effectuer le contrôle sur une ligne à peine frappée ou mémorisée (reportez-vous à la fiche *Contrôle orthographique en fin de ligne ou sur un texte déjà mémorisé).*
- **5.** Appuyez sur **MODE + C. ORTH.** pour désactiver le contrôle orthographique. Le triangle et le menu (si affiché) disparaissent de l'écran.

## **CONTROLE ORTHOGRAPHIQUE EN FIN DE LIGNE OU SUR UN TEXTE DEJA MEMORISE**

Le contrôle orthographique peut être activé sur la ligne à peine frappée et encore à l'écran ou sur un texte, phrase courante, base de données rappelé(e) de la mémoire.

- **1.** Frappez la ligne ou rappelez, en mode modification, le texte, la phrase courante ou la base de données sur laquelle vous voulez effectuer le contrôle.
- **2.** Appuyez sur **MODE + C. ORTH.** puis sur **MODE + MENU C. ORTH.**

Le menu suivant apparaît : **CHERCH / SIMIL. / MOTS / LEX. UT.**

**3.** Appuyez sur **MODE + 1** pour lancer le contrôle orthographique.

Le contrôle commence du début de la ligne à peine frappée ou à partir de l'endroit où vous êtes positionné dans le texte/phrase/base de données rappelé(e). Lorsque la machine détecte un mot inconnu, la machine émet un double signal sonore et le mot en question apparaît au niveau du point d'introduction.

*Si la machine décèle une erreur "grammaticale", elle émet également un double signal acoustique (reportez vous au point 2 de la fiche précédente) ; corrigez l'erreur et continuez le contrôle.*

- **4.** A ce point vous pouvez :
	- − appuyer sur **MODE + 2** pour rappeler la liste des mots similaires (reportezvous à la fiche *Liste des mots similaires au mot inconnu)*

ou

− appuyer sur **MODE + 4** pour mémoriser le mot dans le lexique utilisateur (reportez-vous à la fiche *Création du lexique utilisateur)*

ou

− appuyer sur **MODE + 1** pour ignorer le mot inconnu et relancer le contrôle orthographique

ou

− corriger le mot incorrect manuellement selon la procédure habituelle.

*Si aucune erreur n'est décelée, la machine affiche la fin de la ligne ou du texte.*

**5.** Appuyez sur **MODE + 1** (si nécessaire) pour relancer le contrôle orthographique et répétez le point 4.

*A la fin de la ligne ou du texte rappelé, vous pouvez appuyer sur* **MODE + 1** *pour relancer le contrôle orthographique à partir du début.*

**6.** A la fin, appuyez sur **MODE + C. ORTH.** pour désactiver le contrôle orthographique. Le menu correspondant disparaît.

*Vous pouvez appuyer sur* **MODE + MENU C. ORTH***. pour garder le contrôle orthographique actif sans utiliser le menu correspondant.*

#### **CREATION DU LEXIQUE UTILISATEUR**

Vous pouvez créer votre propre lexique utilisateur dans lequel vous insérerez des termes spécifiques ou personnels (200 mots environ) qui n'existent pas dans le dictionnaire principal (termes médicaux, légaux, techniques etc...).

■ Le menu **CHERCH / SIMIL. / MOTS / LEX.UT**. est à l'écran. La machine a trouvé un mot inconnu et vous voulez l'insérer dans le lexique utilisateur.

#### **1.** Appuyez sur **MODE + 4**.

Le menu: **LISTE / EF.LEX / MEMOR. / SORTIE** est affiché. L'écran affiche le mot que vous voulez mémoriser dans le lexique utilisateur.

- **2.** Appuyez sur **MODE + 3**. Le mot est mémorisé dans le lexique utilisateur et sera donc reconnu par la machine lors d'un contrôle orthographique ultérieur.
- *Si vous insérez plus de mots que le lexique ne peut en contenir, les mots les moins utilisés seront automatiquement effacés pour créer de l'espace.*

#### **LISTE DES MOTS SIMILAIRES AU MOT INCONNU**

Lorsqu'un mot est identifié comme "inconnu", vous pouvez demander la liste des mots similaires. Si l'un des mots proposés vous convient, remplacez le mot inconnu. Cette fonction pourra également être demandée pour n'importe quel autre mot du texte.

■ Le mot inconnu est affiché à l'écran ainsi que le menu correspondant.

**1.** Appuyez sur **MODE + 2**.

Le premier mot similaire au mot inconnu apparaît sur l'écran à la place du texte. Le

menu **SUIV. / PRECED. / CONF. / SORTIE** apparaît.

*Si le message* **MOTS PAS TROUVES** *apparaît, cela signifie qu'il n'existe pas de mots similaires dans le dictionnaire principal et dans le lexique utilisateur. Appuyez sur* **MODE + 4** *pour sortir de la procédure.*

**2.** Appuyez sur :

ou

- − **MODE + 1** ou **MODE + 2** pour afficher le mot similaire suivant ou précédent. Lorsque vous atteindrez la fin de la liste, l'écran affichera le message **FIN**.
- − **MODE + 3** pour accepter le mot affiché à l'écran.
- Le mot affiché remplacera celui inconnu dans le texte et adoptera l'attribut de caractère courant. Le menu du contrôle orthographique réapparaît.
- *Si lorsque vous demandez la liste des mots similaires, le compteur indique peu de caractères à disposition, le mot similaire pourrait n'être visualisé que partiellement lorsque vous retournerez au texte (en mode Saisie ou machine à écrire traditionnelle) ; dans ce cas, portez les caractères cachés dans la zone de travail. Appuyez sur* **MODE + 4** *pour sortir de la procédure et retourner au texte.*

## **LISTE DE MOTS COMMENÇANT AVEC LES MEMES CARACTERES**

En frappant seulement les premiers caractères d'un mot, vous pouvez rechercher dans les dictionnaires, tous les mots commençant par les caractères en question.

- Vous avez frappé les premiers caractères d'un mot (et aucun signal n'a retenti). Le menu du contrôle orthographique est affiché (frappez suffisamment de caractères pour éviter que la recherche ne soit trop longue).
- **3.** Appuyez sur **MODE + 3.** L'écran affiche :

**SUIV. / PRECED. / CONF. / SORTIE**

*Si l'écran affiche* **MOTS PAS TROUVES***, cela signifie que le dictionnaire et le lexique ne contiennent pas de mots commençant par les caractères spécifiés. Appuyez sur* **MODE + 4** *pour retourner au texte et au menu contrôle orthographique.*

**2.** Appuyez sur :

− **MODE + 1** ou **MODE + 2** pour afficher le mot précédent ou suivant. Lorsque vous atteindrez la fin de la liste, l'écran affichera **FIN.**

- ou
- − **MODE** + **3** pour accepter le mot proposé et l'insérer dans le texte
- Le mot affiché remplacera le mot du texte en adoptant l'attribut de caractère courant. Le menu contrôle orthographique réapparaîtra.

*Si, lorsque vous demandez la liste, le compteur indique peu de caractères à disposition, le mot proposé et accepté pourrait n'être affiché que partiellement lorsque vous retournerez au texte (en mode Saisie ou Machine à écrire traditionnelle) ; dans ce cas, portez les caractères cachés dans la zone de travail. Appuyez sur* **MODE + 4** *pour sortir de la procédure et retourner au texte.*

#### **EFFACEMENT D'UN MOT OU DE PLUSIEURS MOTS DANS LE LEXIQUE UTILISATEUR**

Vous pouvez effacer un mot ou plusieurs mots du lexique utilisateur.

■ Le menu du contrôle orthographique est à l'écran et vous êtes en début de ligne.

**3.** Appuyez sur **MODE + 4**.

Le menu suivant apparaît : LISTE / EF. LEX / / SORTIE.

**NOTE -** *Vous pouvez également effacer un mot à l'aide de la procédure suivante : frappez le mot à effacer puis appuyez sur* **MODE + 4**.

> *L'écran affiche* **LISTE / EF.LEX** */* **EFFAC. / SORTIE** *et le mot à effacer. Appuyez sur* **MODE + 3** *pour l'effacer.*

- **2.** Appuyez sur **MODE + 1**.
- L'écran affiche : **SUIV. / PRECED. / EFFAC. / SORTIE** et le premier mot à effacer.

*Si le lexique utilisateur ne contient aucun mot, l'écran affichera le message* **LEXIQUE UTILISATEUR VIDE.**

- **3.** Appuyez sur **MODE + 1** ou sur **MODE + 2** jusqu'à ce que le mot que vous voulez éliminer du lexique utilisateur apparaisse.
- **4.** Appuyez sur **MODE + 3**. Le mot affiché est effacé. Le mot suivant du lexique utilisateur apparaît.
- **5.** Répétez les points 3 et 4 pour chaque mot que vous désirez effacer. A la fin, appuyez sur **MODE + 4** pour retourner au menu du contrôle orthographique.

## **EFFACEMENT DE TOUS LES MOTS DU LEXIQUE UTILISATEUR**

Il est possible d'effacer en une seule opération, tous les mots mémorisés dans le lexique utilisateur.

■ Le menu du contrôle orthographique est à l'écran et vous êtes en début de ligne.

- **1.** Appuyez sur **MODE + 4**. Le menu suivant apparaît : **LISTE / EF.LEX / / SORTIE**
- **2.** Appuyez sur **MODE + 2**. Le menu affiche **OUI / / / SORTIE** et le message **EFFACEMENT DU LEXIQUE UTILISATEUR**
- **3.** Appuyez sur :
	- − **MODE + 1** pour effacer tous les mots du lexique utilisateur
- ou
	- − **MODE + 4** pour sortir de la procédure sans effacer les mots du lexique utilisateur.

Le menu du contrôle orthographique réapparaît.

## **TABLEAUX RECAPITULATIFS, CONSOMMABLES, DONNEES TECHNIQUES**

## **SYMBOLES A L'ECRAN**

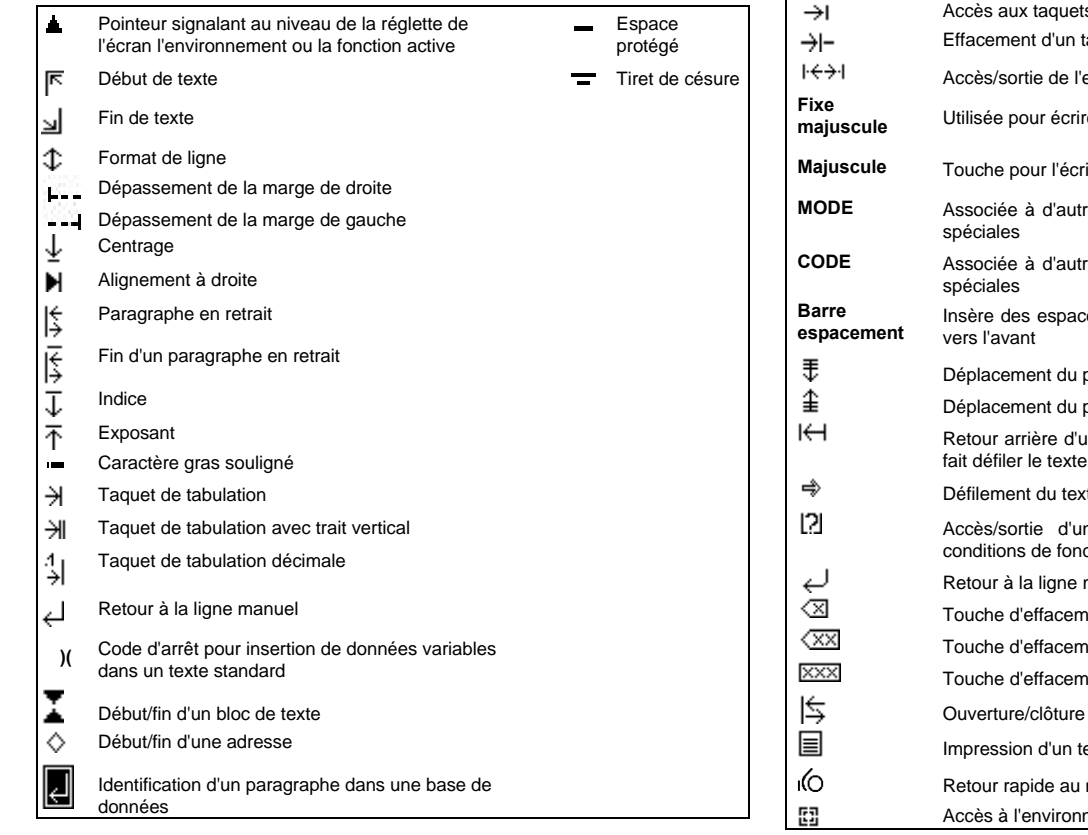

## **TOUCHES DE FONCTION**

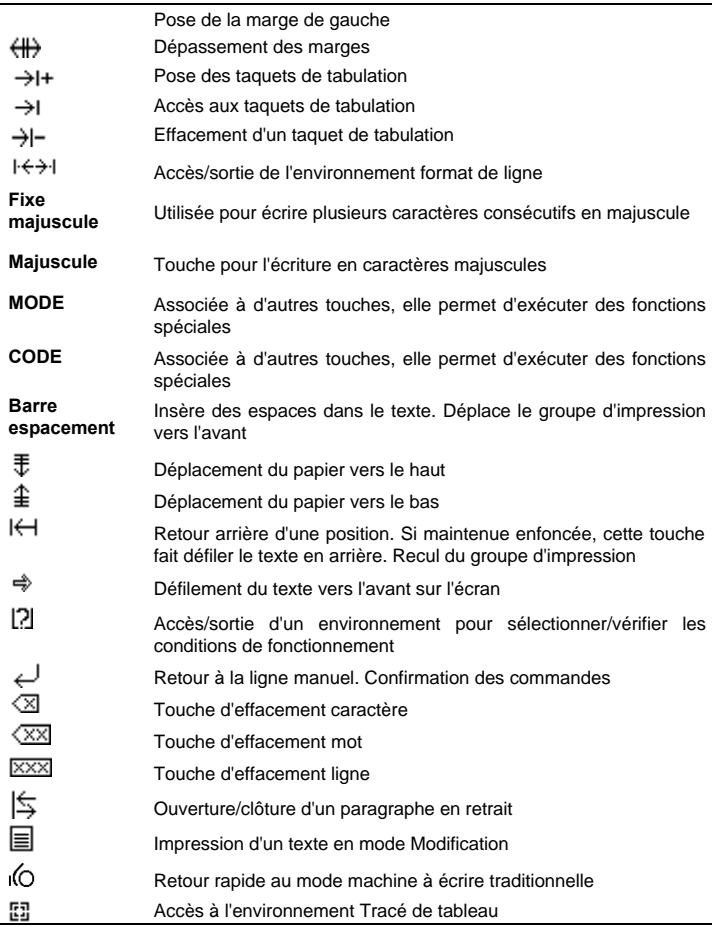

## **FONCTIONS OBTENUES AVEC LA TOUCHE CODE**

## **FONCTIONS OBTENUES AVEC LA TOUCHE MODE**

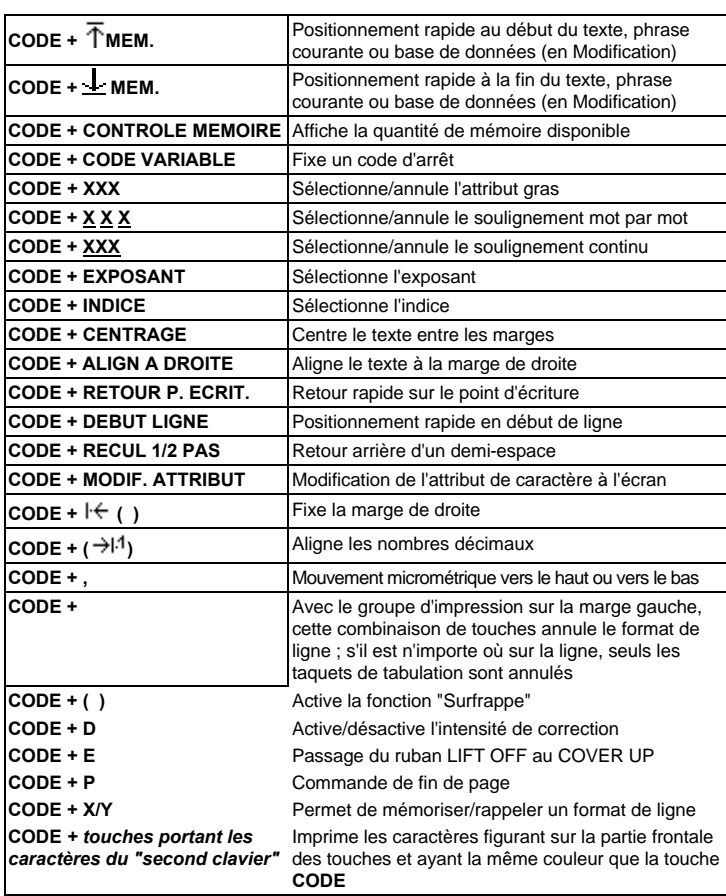

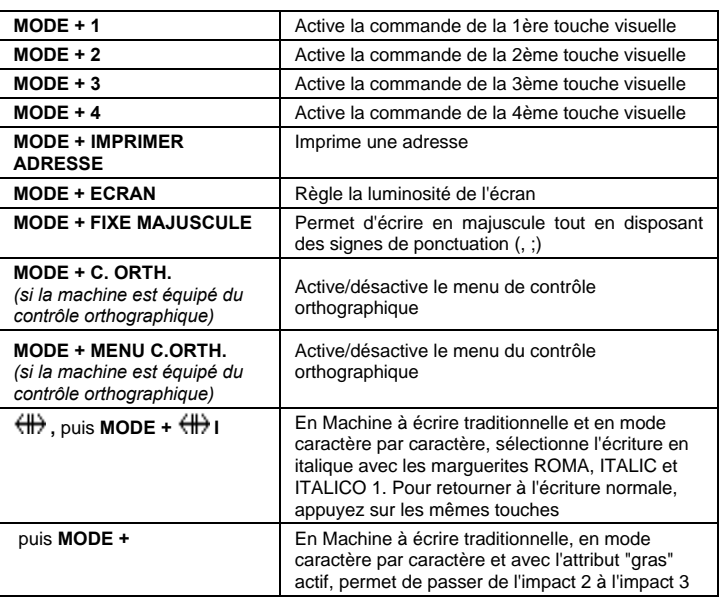

## **MESSAGES**

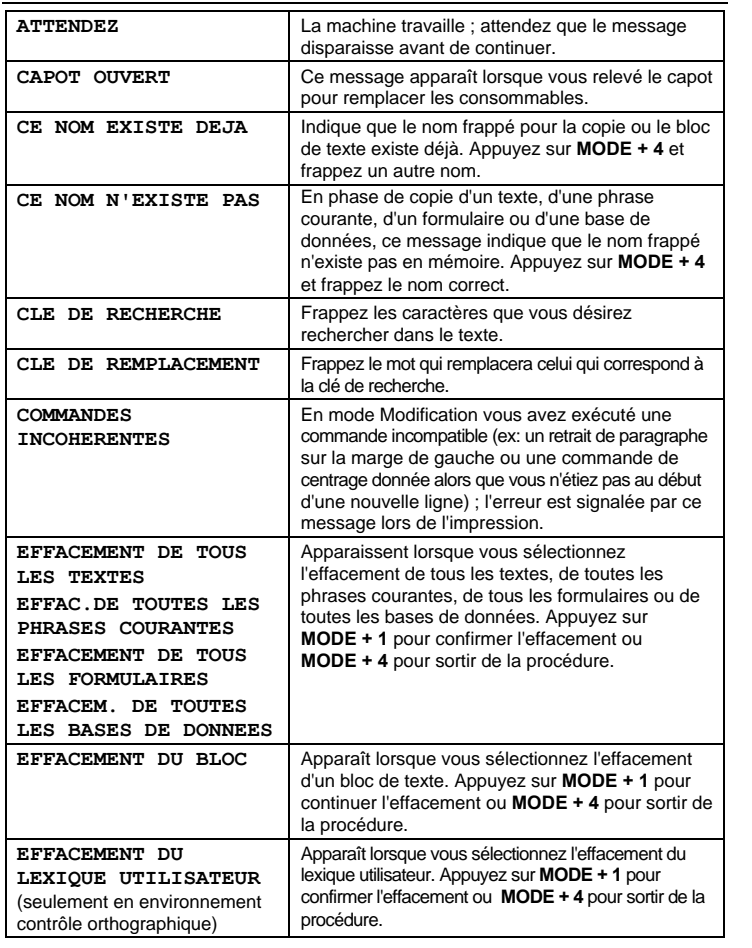

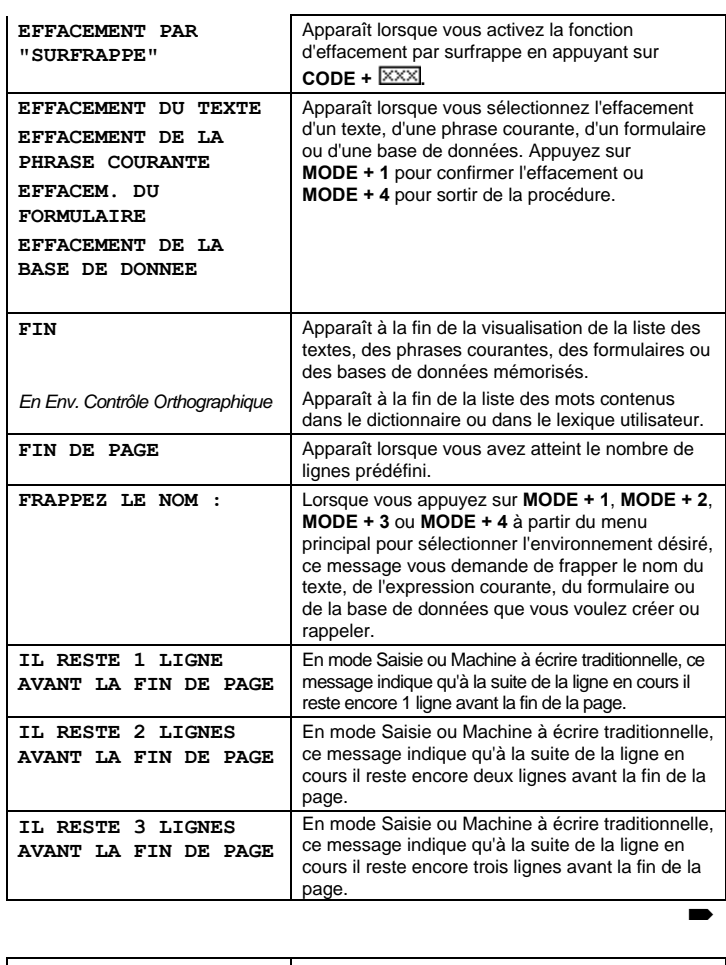

**IMPRESSION AVEC** En phase d'impression, il vous demande de

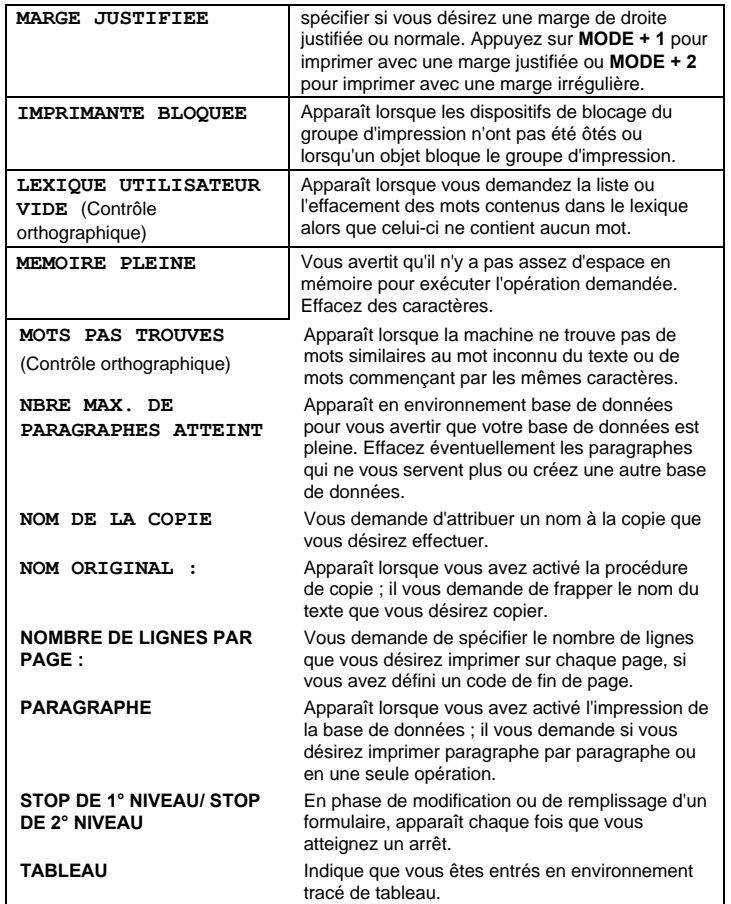

#### **LES CONSOMMABLES**

#### **LA MARGUERITE**

La marguerite est l'élément d'impression qui grâce à son interchangeabilité permet de changer le pas d'écriture et le style graphique du caractère selon le type de travail désiré.

Il existe de nombreuses marguerites ; sur chaque marguerite sont indiqués le pas d'écriture (nombre de caractères par pouce : 10, 12 ou 15), le style graphique (Pica, elite etc...) et le code du clavier de votre pays (trois chiffres). Pour tous renseignements adressez-vous à votre revendeur.

Pour changer la marguerite, laissez votre machine en marche et exécutez les opérations suivantes :

- **1.** Soulevez le capot du groupe d'impression (fig. 6). Le groupe d'impression se positionne au centre du cylindre et le message **CAPOT OUVERT** indique l'ouverture du capot.
- **2.** Soulevez la cartouche-ruban en la prenant par l'avant et ôtez-la (fig. 7).
- **3.** Abaissez le groupe d'impression comme indiqué sur la figure (fig. 8). La marguerite se dégage automatiquement.
- **4.** Enlevez la marguerite puis posez-en simplement une nouvelle (fig. 9).
- **5.** Replacez le groupe d'impression en position d'origine (fig. 10). La marguerite est insérée automatiquement dans son logement.
- **6.** Replacez la cartouche-ruban dans son logement en insérant les deux languettes situées sur la partie arrière de la cartouche dans les fentes du support ; exercez ensuite une légère pression sur la cartouche de façon à entendre un déclic de fixation.
- **7.** Refermez le couvercle du groupe d'impression et le volet transparent. Le groupe d'impression retourne à sa position initiale et le message disparaît.

*Pour prédisposer la machine à l'écriture en italique avec les marguerites ROMA, ITALIC e ITALICO 1, appuyez sur puis sur MODE + (seulement en Machine à écrire traditionnelle et en mode caractère par caractère ; le groupe d'impression doit être en début de ligne). Pour retourner à l'écriture normale, appuyez de nouveau sur les mêmes touches.*

#### **CARTOUCHE-RUBAN**

Vous pouvez changer la cartouche-ruban non seulement lorsqu'elle est épuisée mais aussi en fonction du type de travail que vous devez réaliser.

Trois types de cartouches sont disponibles :

En **TISSU** non corrigible (molette verte) et en **POLYETHYLENE** non corrigible (molette rouge) à utiliser avec le ruban correcteur **COVER-UP** qui recouvre les caractères erronés.

En **POLYETHILENE** corrigible (molette violette) - à utiliser avec le ruban correcteur **LIFT-OFF** qui décolle les caractères erronés. Pour changer la cartouche-ruban, laissez votre machine en marche et exécutez les opérations suivantes :

**1.** Soulevez le capot du groupe d'impression (fig. 6).

Le groupe d'impression se place au centre du cylindre et le message **CAPOT OUVERT** apparaît

- **2.** Soulevez la cartouche-ruban en la prenant par l'avant et ôtez-la (fig. 7).
- **3.** Prenez la nouvelle cartouche et, si nécessaire, tendez le ruban en faisant tourner la molette (fig. 12).
- **4.** Replacez la cartouche-ruban dans son logement en insérant les deux languettes situées sur la partie arrière de la cartouche dans les fentes du support ; exercez ensuite une légère pression sur la cartouche de façon à entendre un déclic de fixation (fig. 11).
- **5.** Refermez le couvercle du groupe d'impression et le volet transparent. Le groupe d'impression retourne dans sa position initiale et le message disparaît.

#### **RUBAN CORRECTEUR : TYPES ET REMPLACEMENT**

Vous devez changer le ruban correcteur en cas d'épuisement, mais aussi pour l'adapter au type de cartouche-ruban utilisé.

Il existe deux types de ruban correcteur :

- **COVER-UP** (bobine rouge) qui recouvre le caractère erroné il est associé à la cartouche-ruban en **TISSU** ou **POLYETHYLENE**.
- **LIFT-OFF** (bobine jaune) qui décolle le caractère erroné il est associé à la cartouche-ruban en **POLYETHYLENE** corrigible.

Pour changer le ruban correcteur, laissez votre machine en marche et exécutez les opérations suivantes :

**1.** Soulevez le couvercle du groupe d'impression (fig. 6).

Le groupe d'impression se place au centre du cylindre et le message **CAPOT OUVERT** apparaît.

- **2.** Soulevez la cartouche-ruban en la prenant par l'avant et ôtez-la (fig. 7).
- **3.** Abaissez le groupe d'impression comme indiqué sur la figure (fig. 8).
- **4.** Extrayez les deux bobines du ruban correcteur (fig. 13).
- **5.** Insérez la bobine pleine sur le pivot de gauche. Passez le ruban dans le guide de gauche puis dans celui de droite (fig. 14).
- **6.** Insérez l'autre bobine sur le pivot de droite et faites-la tourner jusqu'à ce que le ruban soit bien tendu (fig. 15).
- **7.** Replacez le groupe d'impression en position d'origine (fig. 10).
- **8.** Replacez la cartouche-ruban dans son logement en insérant les deux languettes situées sur la partie arrière de la cartouche dans les fentes du support ; exercez ensuite une légère pression sur la cartouche, jusqu'au déclic (fig. 11).
- **9.** Refermez le couvercle du groupe d'impression et le volet transparent.

Le groupe d'impression retourne à sa position initiale et le message disparaît.

*Avant d'effacer des caractères, sélectionnez le ruban correcteur LIFT OFF (par défaut) ou COVER UP, en fonction du ruban correcteur utilisé ; pour passer de l'un à l'autre, appuyez sur* **CODE + E***.*

*Pour améliorer la qualité de l'effacement (en fonction du type de papier utilisé et de l'attribut des caractères à effacer), appuyez sur* **CODE + D***. Pour retourner à la correction "normale", appuyez de nouveau sur* **CODE + D***.*

## **INDEX ALFABETIQUE**

#### **—A—**

ADRESSE A REPORTER SUR L'ENVELOPPE, 16 AUTRES FONCTIONS DE MODIFICATION, 19

#### **—C—**

CARTOUCHE-RUBAN, 35 CENTRAGE/alignement a la marge de droite, 9 CODES D'ARRET POUR L'INSERTION DE DONNEES VARIABLES, 19 COMMANDE DE FIN DE PAGE, 16 COMMENT LIRE LES FICHES DE CE MANUEL, 7 CONTROLe orthographique DURANT LA FRAPPE DU TEXTE, 28 CONTROLE ORTHOGRAPHIQUE EN FIN DE LIGNE OU SUR UN TEXTE DEJA MEMORISE, 28 COPIER/deplacer/effacer/memoriser un bloc de texte, 18 CORRECTION AUTOMATIQUE DE L'ATTRIBUT DE CARACTERE, 11 CORREction des erreurs hors de la ligne en cours, 26 CORRECTION MANUELLE DES ERREURS EN, 26 CREATION D'UN FORMULAIRE PRE-IMPRIME, 21 CREATION D'UNE BASE DE DONNEES, 23 CREATION D'UNE PHASE COURANTE, 20 Creation du lexique utilisateur, 29

#### **—D—**

DEFINITION D'UN BLOC DE TEXTE, 18 DUPLICATION, 25

#### **—E—**

ECRITURE EN LETTRES CAPITALES AVEC CHIFFRES ET PONCTUATION DISPONIBLES, 11 EFFACEMENT D'UN MOT OU DE PLUSIEURS MOTS DANS LE LEXIQUE UTILISATEUR, 30 EFFACEMENT DE TOUS LES MOTS DU LEXIQUE UTILISATEUR, 30 EFFACEMENT TOTAL DU CONTENU DE LA MEMOIRE, 25

#### **—F—**

FONCTIONS OBTENUES AVEC LA TOUCHE CODE, 32

FONCTIONS OBTENUES AVEC LA TOUCHE MODE, 32 FORMAT DE LIGNE DEFINITION ET ENREGISTREMENT, 12 RAPPEL, 14 FRAPPE D'UN TEXTE, 25 FRAPPE ET ENREGISTREMENT D'UN TEXTE, 8

#### **—I—**

IMPRESSION D'UN TEXTE CONTENANT DES DONNEES VARIABLES, 19 IMPRESSION D'UN TEXTE MEMORISE, 15 IMPRESSION D'UNE BASE DE DONNEES, 24 INDICE ET EXPOSANT, 10 INTRODUCTION (CONTROLE ORTHOGRAPHIQUE, 28) INTRODUCTION ET EJECTION DU PAPIER, 7

#### **—L—**

l'ecran, sa reglette et les touches variables, 6 LISTE DE MOTS COMMENÇANT AVEC LES MEMES CARACTEREs, 30 LISTE DES MOTS SIMILAIRES AU MOT INCONNU, 29

#### **—M—**

MARGUERITE, 34 MESSAGES, 33 MISE EN COLONNE DES MOTS ET DES NOMBRES, 11 MISE SOUS TENSION DE LA MACHINE, 6 MODIFICATION D'UNE BASE DE DONNEES, 24 MODIFICATION DES CODES D'ARRET DANS UN TEXTE STANDARD, 20

#### **—P—**

PARAGRAPHE EN RETRAIT, 9

#### **—R—**

RAPPEL D'UN FORMULAIRE PRE-IMPRIME, 22 RAPPEL D'UN TEXTE, 14 Rappel d'UNE BASE DE DONNEES, 23 RAPPEL D'UNE PHRASE COURANTE, 21

rAPPEL D'UNE PHRASE COURANTE DANS UN TEXTE, 15 RECHERCHE D'UN MOT OU D'UN SYMBOLE, 17 RECHERCHE ET REMPLACEMENT, 17 REMPLISSAGE D'UN FORMULAIRE PRE-IMPRIME, 22 RUBAN CORRECTEUR TYPES ET REMPLACEMENT, 35

**—S—**

SELECTION DES CONDITIONS DE FONCTIONNEMENT, 12 SOULIGNEMENT ET CARACTERES GRAS, 10 STRUCTURE DE LA MEMOIRE, 7 SYMBOLES A L'ECRAN, 31

#### **—T—**

TIRET ET ESPACE PROTEGES, 10 TOUCHES DE FONCTION, 31 TOUCHES MORTES, 11 TRACE DE TABLEAU, 27

**—V—**

VISUALISATION ET IMPRESSION DU CONTENU DE LA MEMOIRE, 25

#### **DONNEES TECHNIQUES, NORMES ET SECURITE**

#### **CARACTERISTIQUES**

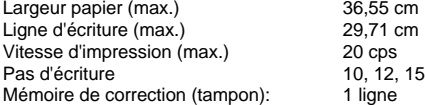

#### **DIMENSIONS ET POIDS**

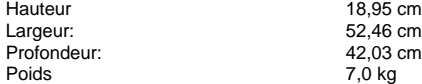

#### **CARACTERISTIQUES ELECTRIQUES**

La machine est fabriquée en fonction des tensions et des fréquences d'alimentation indiquées ci-dessous et conformément aux normes nationales et aux marques de sécurité.

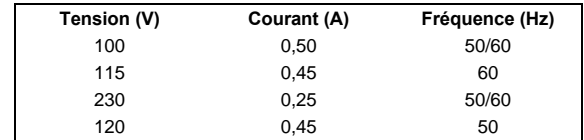

#### **PRECAUTIONS D'EMPLOI**

Brancher la machine sur une prise de courant située à proximité et qui soit facilement accessible.

L'opérateur n'est autorisé à accéder qu'au logement du groupe d'impression et uniquement pour remplacer les accessoires.

L'interrupteur de mise sous tension de votre machine est du type unipolaire. Par conséquent, pour garantir votre sécurité, il est indispensable de débrancher la prise de courant avant de procéder à toute manipulation à l'intérieur du système (excepté pour les cas clairement indiqués dans le manuel).

Ne pas obstruer les grilles de ventilation situées sous la machine.

Ne pas utiliser la machine sur ou près de sources de chaleur (par exemple des radiateurs) ou près de l'eau (par exemple, piscine ou douche).

Pour nettoyer la machine, il faut tout d'abord la débrancher puis utiliser un chiffon humide qui ne soit pas imbibé de liquide corrosif.

#### **CODES DES CARTOUCHES-RUBAN**

(Capacité approximative en caractères, avec le pas de 12)

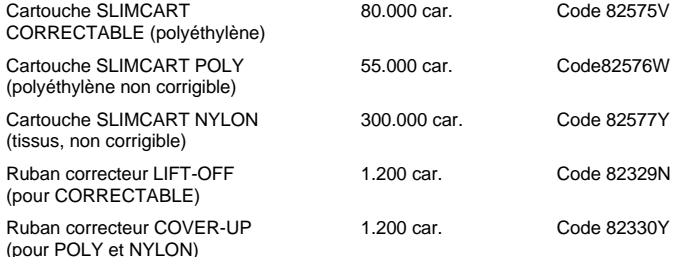

#### **AVIS**

Le constructeur décline toute responsabilité dérivant d'une mauvaise installation ou utilisation de la machine, de la connexion à des appareils non autorisés, de l'emploi d'accessoires non originaux, de l'intervention de la part de personnel non autorisé et de l'accès aux parties de la machine interdites à l'opérateur.

Le présent manuel constitue, à la date d'édition, la documentation la plus récente concernant ce produit.

Le constructeur se réserve le droit d'apporter des modifications au produit décrit dans ce manuel, à tout moment et sans préavis.